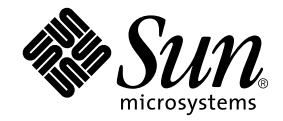

# Sun Ray™ Server Software 4.0 Installations- und Konfigurationshandbuch

für das Betriebssystem Linux

Sun Microsystems, Inc. www.sun.com

Best.-Nr. 820-2000-10 September 2007, Ausgabe A Copyright 2002—2007, Sun Microsystems, Inc., 4150 Network Circle, Santa Clara, California 95054, USA. Alle Rechte vorbehalten.

Sun Microsystems Inc. ist der Inhaber der geistigen Eigentumsrechte in Bezug auf die in diesem Dokument beschriebene Technologie.<br>Zu diesen geistigen Eigentumsrechten können insbesondere und ohne Einschränkung eines oder m anhängige Patentanmeldungen in den Vereinigten Staaten und anderen Ländern.

Dieses Dokument und das Produkt, auf das es sich bezieht, werden unter Lizenz vertrieben, wodurch die Verwendung, das Kopieren, Verteilen und Dekompilieren eingeschränkt werden. Ohne vorherige schriftliche Genehmigung durch Sun und gegebenenfalls seiner Lizenzgeber darf kein Teil des Produkts oder dieses Dokuments in irgendeiner Form reproduziert werden.

Die Software anderer Hersteller, einschließlich der Schriftentechnologie, ist urheberrechtlich geschützt und von Lieferanten von Sun lizenziert.

Teile des Produkts können aus Berkeley BSD-Systemen abgeleitet sein, die von der University of California lizenziert sind. UNIX ist eine eingetragene Marke in den Vereinigten Staaten und in anderen Ländern und wird ausschließlich durch die X/Open Company Ltd. lizenziert.

Sun, Sun Microsystems, das Sun-Logo, Sun Ray, Sun WebServer, Sun Enterprise, Ultra, UltraSPARC, SunFastEthernet, Sun Quad FastEthernet, Java, JDK, HotJava und Solaris sind Marken, eingetragene Marken oder Dienstmarken von Microsystems, Inc. in den Vereinigten Staaten und anderen Ländern. Sämtliche SPARC-Marken werden unter Lizenz verwendet und sind Marken oder eingetragene Marken von SPARC International Inc. in den Vereinigten Staaten und in anderen Ländern. Produkte mit der SPARC-Marke basieren auf einer von Sun Microsystems Inc. entwickelten Architektur.

Netscape ist eine Marke oder eingetragene Marke von Netscape Communications Corporation.

Die grafischen Benutzeroberflächen von OPEN LOOK und Sun™ wurden von Sun Microsystems Inc. für seine Benutzer und Lizenznehmer entwickelt. Sun erkennt die von Xerox auf dem Gebiet der visuellen und grafischen Benutzerschnittstellen für die Computerindustrie geleistete Forschungs- und Entwicklungsarbeit an. Sun ist Inhaber einer einfachen Lizenz von Xerox für die Xerox Graphical User Interface. Diese Lizenz gilt auch für Lizenznehmer von SUN, die mit den OPEN LOOK-Spezifikationen übereinstimmende grafische Benutzerschnittstellen implementieren und die schriftlichen Lizenzvereinbarungen einhalten.

Federal Acquisitions: Kommerzielle Software – Für Angehörige der Regierung der Vereinigten Staaten gelten die Einschränkungen der<br>Standardlizenzvereinbarung.

Die Verwendung, Duplizierung oder Veröffentlichung durch die Regierung der Vereinigten Staaten unterliegt den in den<br>Lizenzvereinbarungen von Sun Microsystems, Inc. sowie in DFARS 227.7202-1(a) und 227.7202-3(a) (1995), DF (Oct. 1998), FAR 12.212(a) (1995), FAR 52.227-19 oder FAR 52.227-14 (ALT III) dargelegten Einschränkungen.

DIE DOKUMENTATION WIRD "IN DER VORLIEGENDEN FORM" BEREITGESTELLT UND ALLE AUSDRÜCKLICHEN ODER STILLSCHWEIGENDEN BEDINGUNGEN, ZUSICHERUNGEN UND GARANTIEN, EINSCHLIESSLICH EINER STILLSCHWEIGENDEN GARANTIE DER HANDELSÜBLICHEN QUALITÄT, DER EIGNUNG FÜR EINEN BESTIMMTEN ZWECK ODER DER NICHTVERLETZUNG VON RECHTEN WERDEN IN DEM UMFANG AUSGESCHLOSSEN, IN DEM DIES RECHTLICH ZULÄSSIG IST.

# Inhalt

### **[Vorwort](#page-10-0) xi**

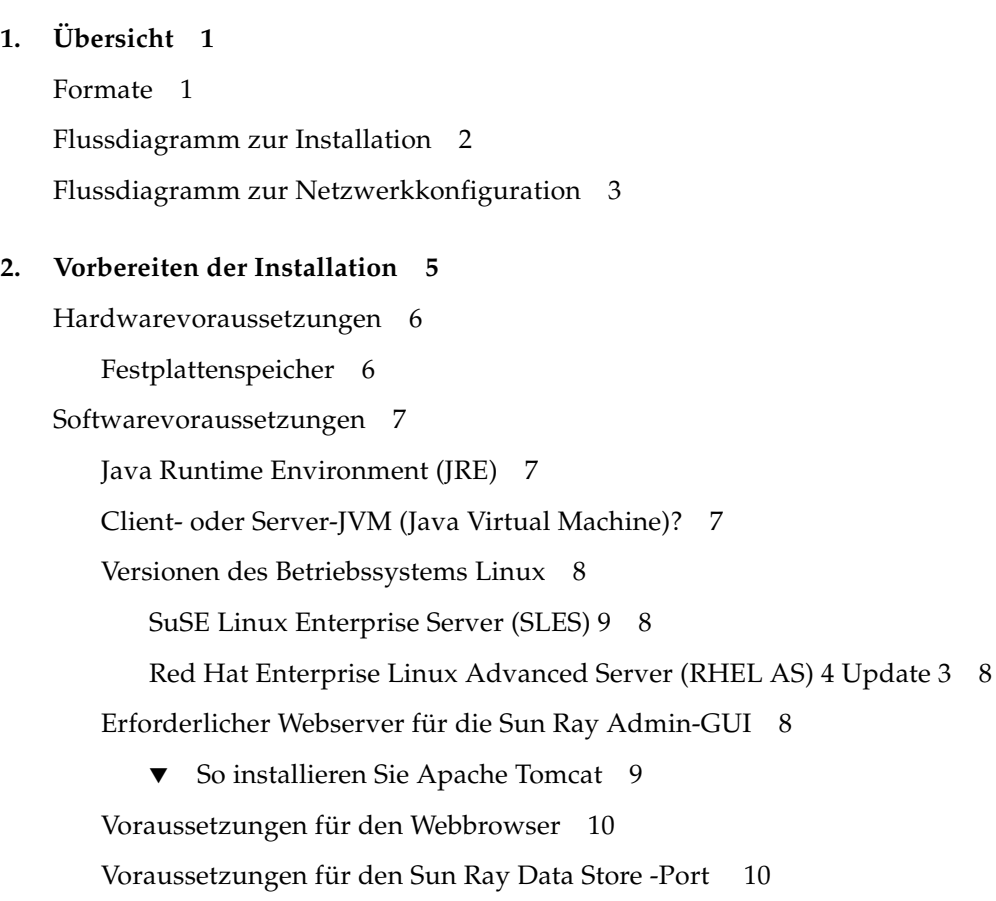

#### **3. [Installation](#page-24-0) 11**

▼ [Installieren der Sun Ray Server Software](#page-24-1) 11

#### **4. [Vorbereiten der Aktualisierung der Sun Ray Server Software](#page-28-0) 15**

[Voraussetzungen](#page-28-1) 15

[Failover-Gruppen](#page-29-0) 16

▼ [Trennen des Sun Ray-Servers von der Interconnect-Schnittstelle](#page-31-0) 18 [Sichern der Konfigurationsdaten](#page-31-1) 18

▼ [Sichern der Sun Ray-Serverkonfiguration](#page-32-0) 19

[Dekonfigurieren des Sun Ray-Servers](#page-33-0) 20

▼ [Dekonfigurieren der Sun Ray Server Software](#page-33-1) 20

[Entfernen der Software](#page-34-0) 21

▼ [Entfernen der Sun Ray Server Software](#page-34-1) 21

#### **5. [Aktualisierung](#page-36-0) 23**

[Aktualisieren des Sun Ray-Servers](#page-36-1) 23

- ▼ [Aktualisieren des Sun Ray-Servers](#page-36-2) 23
- **6. [Vorbereiten der Konfiguration](#page-40-0) 27**

[Konfigurationsschritte](#page-40-1) 27

[Konfigurationsarbeitsblätter](#page-42-0) 29

[Grundlegende Netzwerktopologie](#page-46-0) 33

#### **7. [Konfiguration](#page-48-0) 35**

[Konfigurieren des Sun Ray-Servers](#page-49-0) 36

- ▼ [Konfigurieren einer dedizierten Sun Ray-Interconnect-Schnittstelle](#page-49-1) 36
- [Konfigurieren des Sun Ray-Servers in einem LAN](#page-51-0) 38
- ▼ [Aktivieren bzw. Deaktivieren der Sun Ray-LAN-Verbindung](#page-52-0) 39
- ▼ [Konfigurieren Sie die Sun Ray Server Software:](#page-53-0) 40
- [Konfigurieren der Sun Ray-Serverhierarchie](#page-55-0) 42
- ▼ [Synchronisieren primärer und sekundärer Sun Ray-Server](#page-56-0) 43
- ▼ [Synchronisieren der Sun Ray-DTU-Firmware](#page-56-1) 43
- ▼ [Neustart des Sun Ray-Servers](#page-57-0) 44

### **A. [Zusätzliche Informationen](#page-58-0) 45**

[Modifizierte Systemdateien](#page-58-1) 45

[utinstall](#page-59-0)-Fehlermeldungen 46

**[Index](#page-62-0) 49**

# Abbildungen

- [ABBILDUNG](#page-15-1) 1-1 Flussdiagramm zu Installation und Aktualisierung 2
- [ABBILDUNG](#page-17-0) 1-2 Flussdiagramm zur Netzwerkkonfiguration 4
- [ABBILDUNG](#page-46-1) 6-1 Dediziertes, privates Sun Ray-Netzwerk ohne Routing 33
- [ABBILDUNG](#page-47-0) 6-2 Freigegebenes Netzwerk mit Sun Ray-DTUs ohne Routing 34
- [ABBILDUNG](#page-47-1) 6-3 Freigegebenes Netzwerk mit Routing 34

# Tabellen

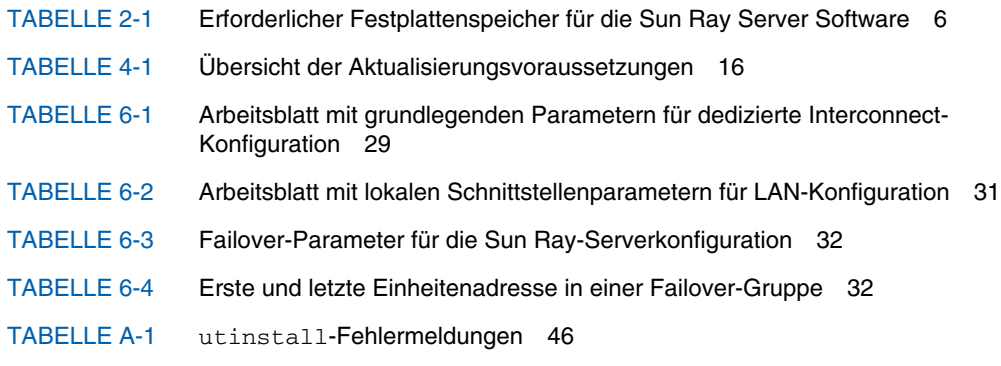

## <span id="page-10-0"></span>Vorwort

Im *Sun Ray Server Software 4.0 Installations- und Konfigurationshandbuch für das Betriebssystem Linux* finden Sie Anweisungen zur Installation, Aktualisierung und Konfiguration eines Systems von Sun Ray*™*-DTUs und deren Server bzw. Servern. Es richtet sich an System- und Netzwerkadministratoren, die bereits mit dem Sun Ray*™*-Computing-Paradigma vertraut sind und über weitreichende Netzwerkkenntnisse verfügen. Dieses Handbuch kann darüber hinaus auch bei der individuellen Anpassung von Sun Ray-Systemen nützlich sein.

## Voraussetzung zum Arbeiten mit diesem Buch

In diesem Handbuch wird davon ausgegangen, dass Sie die Sun Ray Server Software 4.0-CD zur Hand haben oder die Software elektronisch herunterladen können.

## Aufbau dieses Handbuchs

[Kapitel](#page-14-2) 1 enthält eine kurze Übersicht über Installation, Aktualisierung und Konfiguration sowie zwei Flussdiagramme, die Sie bei der Installation der neuesten Sun Ray Server Software unterstützen.

[Kapitel](#page-18-1) 2 beschreibt die Installationsvoraussetzungen.

In [Kapitel](#page-24-2) 3 wird die Installation Schritt für Schritt beschrieben.

[Kapitel](#page-28-2) 4 beschreibt die Vorbereitungen für die Aktualisierung einer früheren Version der Sun Ray Server Software. Das Kapitel enthält außerdem einige Erläuterungen zu Failover-Gruppen.

[Kapitel](#page-36-3) 5 enthält Schritt-für-Schritt-Anweisungen für die Aktualisierung.

[Kapitel](#page-40-2) 6 beschreibt die Konfigurationsvoraussetzungen. Das Kapitel enthält außerdem einige Erläuterungen zur Netzwerktopologie sowie einen Satz Arbeitsblätter.

[Kapitel](#page-48-1) 7 enthält Schritt-für-Schritt-Anweisungen für die Konfiguration.

[Anhang](#page-58-2) A enthält alles Material, das sich nicht in die oben genannten Kapitel einordnen lässt, einschließlich Fehlermeldungen des Installationsskripts.

Darüber hinaus enthält dieses Handbuch einen Index.

## Verwenden von UNIX-Befehlen

Dieses Dokument enthält keine Informationen zu grundlegenden UNIX®-Befehlen und -Verfahren, wie z. B. das Herunterfahren des Systems, das Booten des Systems oder das Konfigurieren von Geräten. Dieses Dokument enthält jedoch Informationen zu spezifischen Befehlen für das Sun Ray-System.

# Typographische Konventionen

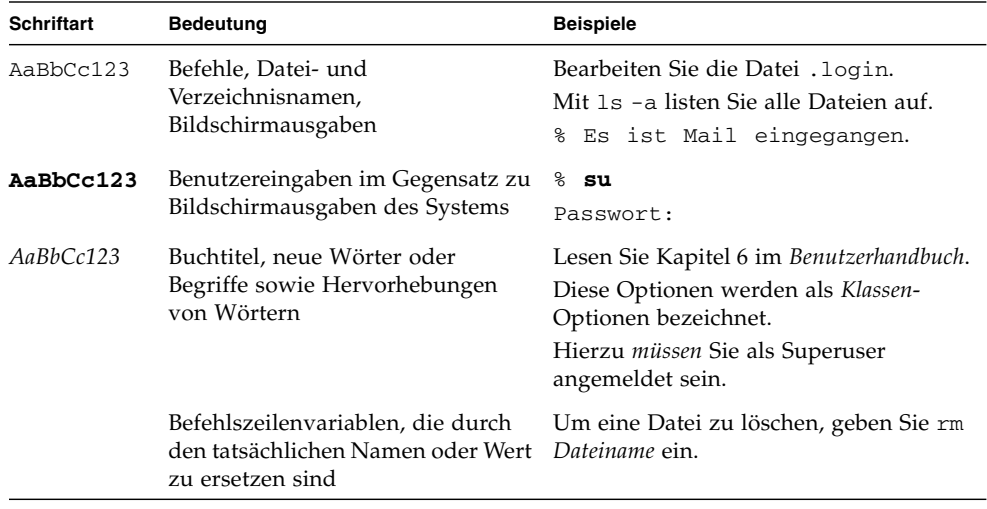

# Eingabeaufforderungen der Shell

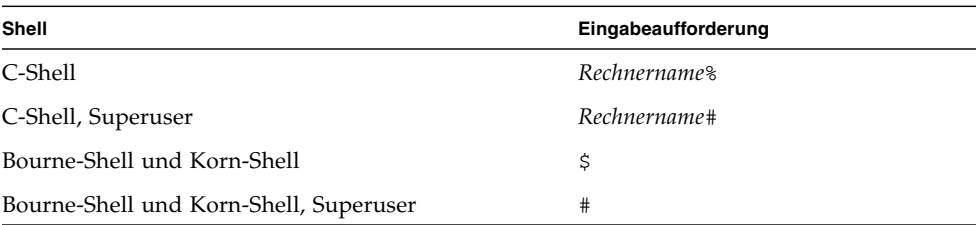

## Weitere Dokumentation

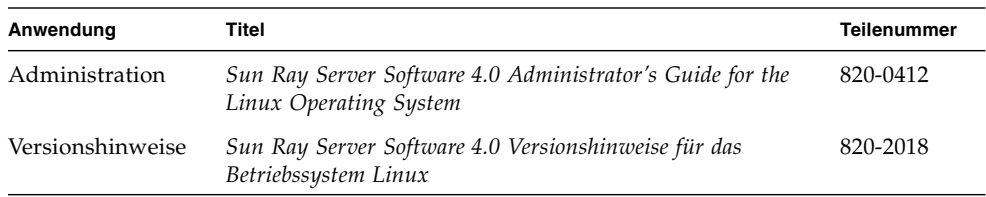

# Zugriff auf Dokumentation von Sun

Unter der folgenden Adresse finden Sie eine große Auswahl an Sun-Dokumentationen einschließlich lokalisierter Versionen, die Sie anzeigen, ausdrucken oder erwerben können:

<http://docs.sun.com>

## Ihre Meinung ist gefragt

Sun bemüht sich um eine stetige Verbesserung seiner Dokumentation und ist deshalb an Ihrer Meinung und Ihren Anregungen interessiert. Schicken Sie bitte Ihre Kommentare per E-Mail an:

<docfeedback@sun.com>

Geben Sie in die Betreff-Zeile der E-Mail bitte die Bestellnummer des Dokuments ein (820-2000).

<span id="page-14-2"></span>KAPITEL **1**

## <span id="page-14-0"></span>Übersicht

In diesem Handbuch werden die Installation, Aktualisierung, Konfiguration und Deinstallation der Sun Ray™ Server Software 4.0 beschrieben. Außerdem enthält das Handbuch Anweisungen für die Aktualisierung auf die geeignete Version Linux.

Es wird davon ausgegangen, dass der Leser mit grundlegenden Linux-Befehlen vertraut ist und über Erfahrung in der Netzwerkkonfiguration und -administration verfügt. Technische Informationen und Anweisungen werden mit der Befehlszeilenschnittstelle dargestellt.

Das Flussdiagramm zur Installation ([ABBILDUNG](#page-15-1) 1-1) und jenes zur Netzwerkkonfiguration ([ABBILDUNG](#page-17-0) 1-2) bieten eine Übersicht über die auszuführenden Schritte. Befolgen Sie die Anweisungen in diesem Handbuch, um unnötige Probleme bei der Installation, Aktualisierung oder Konfiguration von Sun Ray-Systemen zu vermeiden.

## <span id="page-14-1"></span>Formate

Die Sun Ray Server Software 4.0 steht auf CD-ROM und als elektronischer Software-Download zur Verfügung. Wenn Sie die Software auf elektronischem Weg herunterladen und dann in diesem Handbuch angewiesen werden, in das Abbildverzeichnis auf der CD-ROM zu wechseln, wechseln Sie stattdessen bitte in das Abbildverzeichnis unter dem Download-Verzeichnis. Die Befehle werden in beiden Dateisystemen ordnungsgemäß ausgeführt.

## <span id="page-15-0"></span>Flussdiagramm zur Installation

Das folgende Diagramm zeigt die wichtigsten Entscheidungen, die Sie vor der Installation bzw. Aktualisierung treffen müssen.

<span id="page-15-1"></span>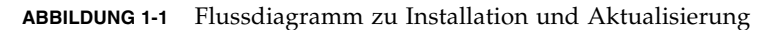

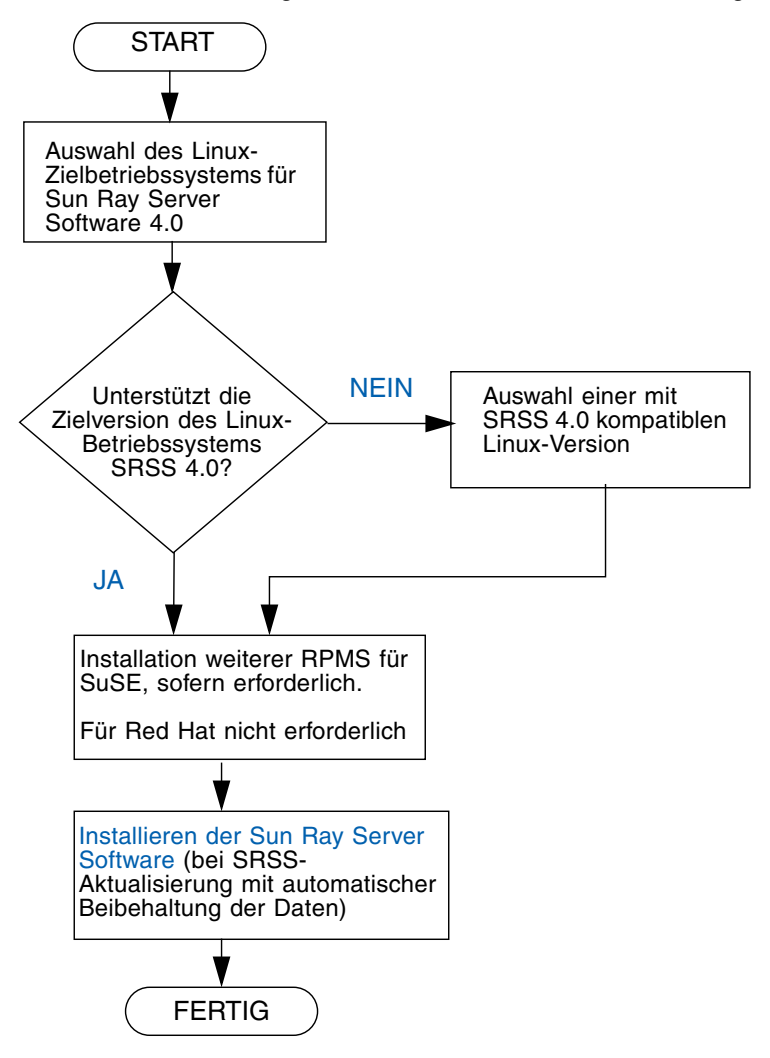

- Wenn Sie die Sun Ray Server Software zum ersten Mal installieren, lesen Sie bitte zunächst ["Vorbereiten der Installation" auf Seite](#page-18-2) 5.
- Wenn Sie die Sun Ray Server Software aktualisieren, lesen Sie bitte zunächst ["Vorbereiten der Aktualisierung der Sun Ray Server Software" auf Seite](#page-28-3) 15.
- Wenn Sie aus neuen und vorhandenen Sun Ray-Servern eine Failover-Gruppe erstellen, lesen Sie ["Konfigurieren der Sun Ray-Serverhierarchie" auf Seite](#page-55-1) 42.

# <span id="page-16-0"></span>Flussdiagramm zur Netzwerkkonfiguration

Das folgende Diagramm zeigt die wichtigsten Entscheidungen, die Sie vor der Konfiguration von Sun Ray-Servern und DTUs (Desktop Units) in einem Netzwerk bzw. vor der Konfiguration eines Netzwerks für den Einsatz von Sun Ray-Systeme treffen müssen.

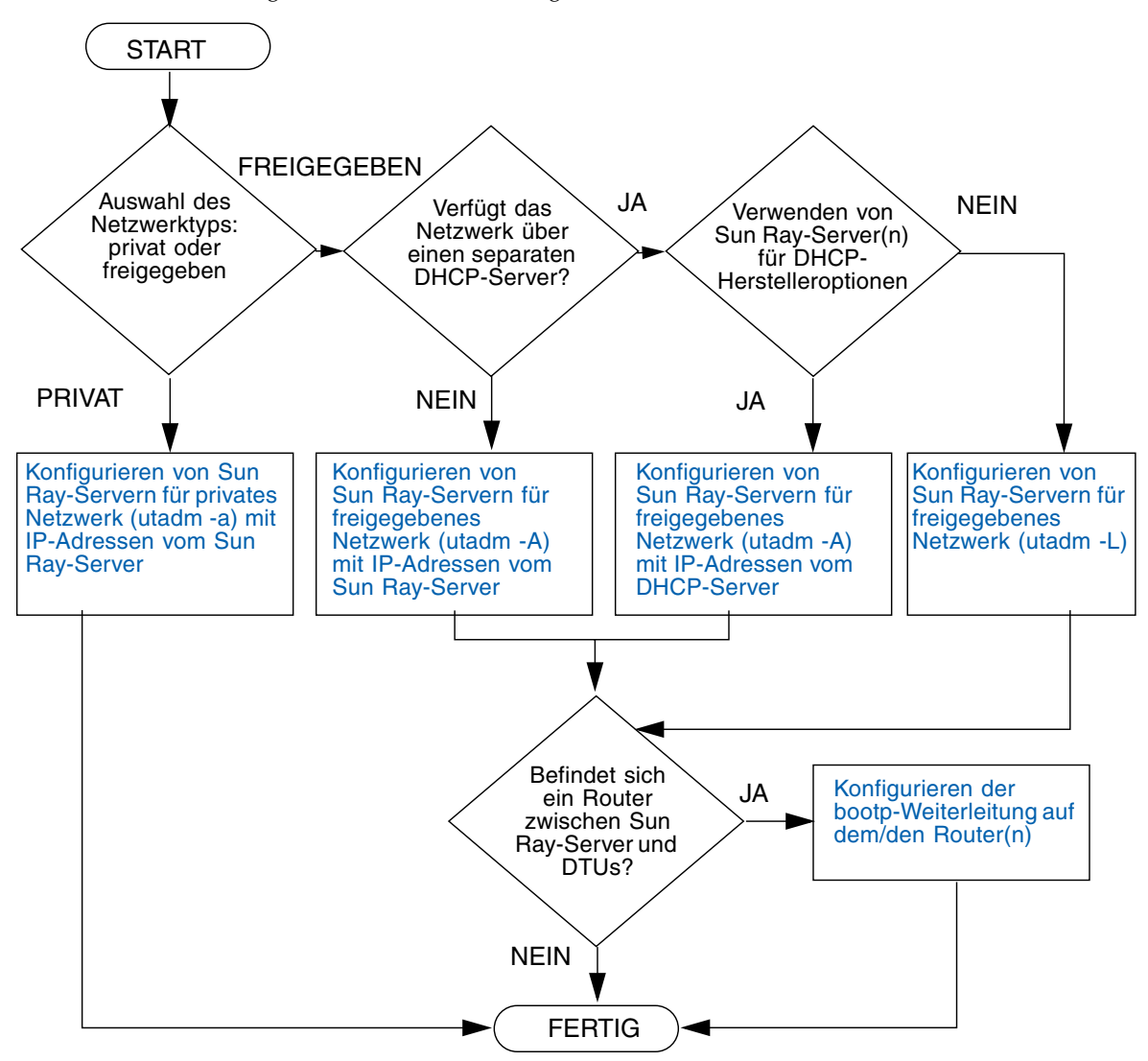

<span id="page-17-0"></span>**ABBILDUNG 1-2** Flussdiagramm zur Netzwerkkonfiguration

## <span id="page-18-2"></span><span id="page-18-1"></span><span id="page-18-0"></span>Vorbereiten der Installation

Die Installation der Sun Ray Server Software 4.0 ist problemlos und einfach. Stellen Sie jedoch bitte unbedingt sicher, dass alle nötigen Voraussetzungen erfüllt sind. In diesem Kapitel wird das Vorgehen dabei erläutert.

Dieses Kapitel behandelt die folgenden Themen:

- ["Hardwarevoraussetzungen" auf Seite](#page-19-0) 6
- ["Softwarevoraussetzungen" auf Seite](#page-20-0) 7

Vor der Installation der Sun Ray Server Software sind folgende Schritte auszuführen:

■ Überprüfen des Betriebssystems:

Stellen Sie sicher, dass auf dem System das gewünschte unterstützte Betriebssystem läuft.

■ Überprüfen der Systemvoraussetzungen:

Stellen Sie sicher, dass das System/die Systeme, auf dem bzw. denen die Software installiert werden soll, die Hardware- und Softwarevoraussetzungen erfüllt bzw. erfüllen.

**Hinweis –** Das utinstall-Skript fügt den Diensten crontab, syslog, and PAM im Unterschied zu früheren Versionen nicht automatisch Sun Ray-Informationen hinzu. Dies erfolgt erst nach dem ersten Neustart nach der Installation oder Aktualisierung.

# <span id="page-19-4"></span><span id="page-19-0"></span>Hardwarevoraussetzungen

## <span id="page-19-1"></span>Festplattenspeicher

Für die Standardinstallation der Sun Ray Server Software sind mindestens 95 MB Festplattenspeicher erforderlich. Aus [TABELLE](#page-19-2) 2-1 geht hervor, wie viel Festplattenspeicher für die einzelnen Verzeichnisse benötigt wird.

<span id="page-19-3"></span>

| Produkt                   | Standardinstallationspfad    | Speicherbedarf                                                                                                    |
|---------------------------|------------------------------|----------------------------------------------------------------------------------------------------|
| Sun Ray-                  |                              | 1 MB                                                                                                    |
| Kernsoftware              | /opt                         | 20 MB                                                                                                    |
|                           | /var/log                     | 1 Mbyte                                                                                                    |
|                           | /var/tmp                     | 5 MB                                                                                                    |
|                           | /var/opt/SUNWut              | Planen Sie ausreichend Festplattenspeicher für<br>die Protokolldateien ein.                                                                                                    |
| Sun Ray Data<br>Store 3.0 | /opt/SUNWut/srds<br>/etc/opt | 4 MB in /opt<br>$0.1$ MB in /etc                                                                                                    |
|                           | /var/opt/SUNWut/srds         | Planen Sie ausreichend Festplattenspeicher für<br>die Datenspeicher- und Protokolldateien ein.<br>Für 1.000 Einträge sind etwa 1,5 MB<br>Festplattenspeicher, 64 MB RAM und 128 MB<br>Swap-Speicher zu veranschlagen. |
| $IRE 1.5$ or<br>later     |                              | 60 Mbytes                                                                                                    |
|                           |                              |                                                                                                    |

<span id="page-19-5"></span><span id="page-19-2"></span>**TABELLE 2-1** Erforderlicher Festplattenspeicher für die Sun Ray Server Software

**Hinweis –** Es empfiehlt sich, den Server so zu konfigurieren, dass pro Benutzer etwa 50-100 MB Swap-Speicher zur Verfügung stehen.

## <span id="page-20-3"></span><span id="page-20-0"></span>Softwarevoraussetzungen

### <span id="page-20-1"></span>Java Runtime Environment (JRE)

Für SRSS 4.0 ist JRE, Version 1.5 oder höher, erforderlich. Das neueste Java-Release steht unter folgendem URL zur Verfügung: <http://java.sun.com/j2se>

JRE version 1.5 is also bundled on the SRSS 4.0 CD, in the Supplemental directory.

## <span id="page-20-2"></span>Client- oder Server-JVM (Java Virtual Machine)?

J2SE 5.0 auf Systemen von Serverklasse (d. h. mit mindestens zwei CPUs und 2 GB Hauptspeicher) basieren standardmäßig nicht auf einer Client-JVM für Java-Anwendungen, sondern auf einer Server-JVM. Die Standardoptionen der Server-JVM sind dementsprechend auf server-orientierte Java-Anwendungen eingestellt. Diese kombinierten Standardeinstellungen beanspruchen viel Speicherplatz und verlängern die Dauer des Systemstarts. Beides sind Aspekte, auf die für Java-Anwendungen in Mehrbenutzerumgebungen gerne verzichtet wird.

Verwenden Sie für Java-Benutzeranwendungen auf dem Sun Ray-Server den Befehl java mit der Option -client, um die Client-JVM anzugeben. Näheres hierzu finden Sie unter:

<http://java.sun.com/j2se/1.5.0/docs/guide/vm/server-class.html>

**Hinweis –** Da es sich bei der 64-Bit-Version der JVM um eine ausschließliche Server-VM handelt, ist ihr selbst auf 64-Bit-Systemen die 32-Bit-Client-JVM vorzuziehen.

## <span id="page-21-0"></span>Versionen des Betriebssystems Linux

Die Sun Ray Server Software 4.0 läuft unter:

- SuSE Linux Enterprise Server (SLES) 9 ab SP3 (Service Pack 3)
- Red Hat Enterprise Linux Advanced Server (RHEL AS) 4 Update 3

### <span id="page-21-1"></span>SuSE Linux Enterprise Server (SLES) 9

Alle packages sind erforderlich und müssen installiert werden. Wählen Sie bei der Installation Full Selection im Software-Auswahlfenster und fügen Sie dann tftp hinzu.

**Hinweis –** Service Pack 3 muss installiert sein.

### <span id="page-21-2"></span>Red Hat Enterprise Linux Advanced Server (RHEL AS) 4 Update 3

Alle packages sind erforderlich. Es ist also günstig, den Sun Ray Server auf einem System zu konfigurieren, auf dem bereits alle Packages von RHEL AS 4 installiert sind.

Wälhen Sie wärhend der Installation die Option Customize und aktivieren Sie dann im Feld Package Selection das Kontrollkästchen für Everything.

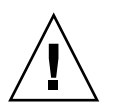

**Vorsicht –** Das Red Hat-Installationsskript fragt, ob eine grafissche Konsole gestartet werden soll. Antworten Sie unbedingt "Yes" (Ja). Andernfalls werden die Sun Ray-Startskripte und die X-Initialisierungsskripte möglicherweise nicht ausgeführt.

## <span id="page-21-4"></span><span id="page-21-3"></span>Erforderlicher Webserver für die Sun Ray Admin-**GUI**

Für das Sun Ray-Administrationstool (Admin-GUI) muss auf jedem Sun Ray-Server ein Webserver installiert sein und ausgeführt werden. Da die zuvor verwendete Darstellungslogik auf Grundlage von CGI vollständig entfernt wurde, muss die neue Admin-GUI in einen Webcontainer eingebettet sein, der die Spezifikationen Servlet 2.4 und JavaServer Pages™ 2.0 unterstützt. Der Webcontainer Apache Tomcat 5.5 implementiert diese Standards und kann unter jedem über eine JRE (Java Runtime Environment) verfügenden Betriebssystem ausgeführt werden.

Das Skript utconfig fordert Sie zur Angabe des Speicherorts eines Apache Tomcat HTTP-Servers auf und fragt, ob dieser automatisch konfiguriert werden soll.

- Wenn Sie den Pfad angeben und dies bestätigen, wird die Konfiguration ausgeführt.
- Wenn Sie die Frage verneinen, wird die Konfiguration in /etc/opt/SUNWut/http/http.conf gespeichert. Anhand dieser Datei können Sie den HTTP-Server dann manuell konfigurieren.

Das Sun Ray Server Software 4.0-Abbild unter Supplemental/Apache\_Tomcat enthält ein Apache Tomcat 5.5-Archiv. Die neueste Version von Tomcat 5.5 steht unter <http://tomcat.apache.org> zum Herunterladen bereit.

Das Sun Ray-Konfigurationsskript arbeitet standardmäßig mit Port 1660 für das Sun Ray-Administrationstool (Admin-GUI). Steht dieser Port nicht zur Verfügung, können Sie einen neuen Port konfigurieren, während das Skript utconfig ausgeführt wird.

### <span id="page-22-0"></span>▼ So installieren Sie Apache Tomcat

Falls Tomcat 5.5 bereits auf dem System installiert ist, können Sie die nachfolgenden Schritte überspringen und den Pfad, falls erforderlich, während der Konfiguration angeben (siehe ["Konfigurieren Sie die Sun Ray Server Software:" auf Seite](#page-53-1) 40).

#### **1. Öffnen Sie als Superuser ein Shell-Fenster auf dem Sun Ray-Server.**

% **su -**

**2. Wechseln Sie in das Verzeichnis** Apache\_Tomcat**, z. B.:**

# **cd /cdrom/cdrom0/Supplemental/Apache\_Tomcat**

**3. Extrahieren Sie das Tomcat-Archiv in ein geeignetes Verzeichnis, z. B.** /opt**:**

#### # **tar -xvz -C /opt -f apache-tomcat-5.5.20.tar.gz**

Das Tomcat-Archiv liegt mit GNU-tar-Dateinamenserweiterung vor und muss mit einer GNU-kompatiblen Version des Befehls tar dekomprimiert werden.

**4. Um eine künftige Aktualisierung von Tomcat zu erleichtern, können Sie eine symbolische Verknüpfung zur Installation erstellen:**

#### # **ln -s /opt/apache-tomcat-5.5.20 /opt/apache-tomcat**

## <span id="page-23-8"></span><span id="page-23-7"></span><span id="page-23-0"></span>Voraussetzungen für den Webbrowser

Zum Anzeigen des Sun Ray-Administrationstools (Admin-GUI) muss ein Webbrowser wie Mozilla oder Netscape™ Communicator auf dem System installiert sein, auf dem das Tool angezeigt werden soll.

Die neueste Version des Mozilla-Browsers steht unter folgendem URL zur Verfügung: <http://www.mozilla.org/download.html>

Die neueste Version des Netscape Communicator-Browsers steht unter folgendem URL zur Verfügung:

<http://www.netscape.com/download>

## <span id="page-23-5"></span><span id="page-23-3"></span><span id="page-23-1"></span>Voraussetzungen für den Sun Ray Data Store - Port

<span id="page-23-6"></span><span id="page-23-4"></span><span id="page-23-2"></span>Wenn bereits ein LDAP-Server (Lightweight Data Access Protocol) auf dem Sun Ray-Server konfiguriert ist, kann dieser gleichzeitig mit dem Sun Ray Data Store verwendet werden. Der LDAP-Server darf jedoch nicht mit Port 7012 arbeiten, denn dieser ist für den Sun Ray Data Store reserviert.

## <span id="page-24-2"></span><span id="page-24-0"></span>Installation

In diesem Kapitel wird die Installation der Sun Ray Server Software erläutert. Wenn Sie die Sun Ray Server Software von einer früheren Version *aktualisieren*, lesen Sie bitte unter "Vorbereiten der Aktualisierung der Sun Ray Server Software" auf [Seite](#page-28-3) 15 weiter.

### <span id="page-24-3"></span><span id="page-24-1"></span>▼ Installieren der Sun Ray Server Software

Wenn Sie die CD-ROM mit der Sun Ray Server Software 4.0 bereits lokal oder von einem fernen Server eingehängt oder die elektronisch heruntergeladenen Dateien in ein Abbildverzeichnis extrahiert haben, beginnen Sie mit [Schritt](#page-24-4) 3.

**1. Öffnen Sie als Superuser ein Shell-Fenster auf dem Sun Ray-Server.**

**Tipp –** Um Installationsskriptfehler zu vermeiden, die beim Übertragen der Benutzerumgebungseinstellungen auftreten können, benutzen Sie anstelle des Befehls su ohne Argumente einen der folgenden Befehle für die Superuser-Anmeldung:

% **su -**

% **su - root**

#### **2. Legen Sie die CD-ROM mit der Sun Ray Server Software 4.0 ein.**

Wenn sich ein Dateimanagerfenster öffnet, schließen Sie es. Das Dateimanager-CD-ROM-Fenster ist für die Installation nicht erforderlich.

#### <span id="page-24-4"></span>**3. Wechseln Sie ins Abbildverzeichnis. Beispiel:**

#### # **cd /cdrom/cdrom0**

#### **4. Installieren Sie die Sun Ray Server Software:**

#### <span id="page-25-2"></span># **./utinstall**

Die Installation beginnt. Das Skript zeigt zunächst den Text der Sun Software Lizenzvereinbarung an und fordert Sie auf, die darin enthaltenen Bedingungen und Bestimmungen zu akzeptieren.

#### **a. Geben Sie, nachdem Sie die Lizenzvereinbarung gelesen haben, den Buchstaben** y **(yes) an der Eingabeaufforderung ein.**

<span id="page-25-1"></span><span id="page-25-0"></span>Das Skript utinstall prüft, welche SRSS-Komponenten bereits installiert sind und zeigt die Ergebnisse an.

■ Anschließend werden Sie gegebenenfalls dazu aufgefordert, das Entfernen eines vorhandenen Gnome Display Manager (GDM) und die Installation eines neuen, für die Sun Ray Server Software erweiterten und optimierten GDMs zu erlauben.

#### **b. Antworten Sie auf diese Aufforderung mit** y **(ja).**

Als Nächstes werden Sie dazu aufgefordert, die Installation der L10N-Admin-Sprachumgebungen zu genehmigen.

#### **c. Antworten Sie auf diese Aufforderung mit** y **(ja).**

Abschließend werden Sie zur Angabe des Speicherorts von Java Runtime Environment, Version 1.5 bzw. höher, aufgefordert.

**Tipp –** Verwenden Sie, unabhängig davon, ob es sich um ein 32-Bit- oder 64-Bit-Betriebssystem handelt, eine 32-Bit-JRE.

If you answer y (yes) to the prompt, SRSS installation continues; if you provide an incorrect answer, the script prompts for the correct path.

#### **d. Antworten Sie auf diese Aufforderung mit** y **(ja).**

Das Skript utinstall endet. Eine Protokolldatei mit Zeitmarke finden Sie unter:

/var/log/utinstall.*year\_month\_date\_hour*:*minute*:*second*.log

**Hinweis –** Eine Liste der Fehlermeldungen von utinstall finden Sie unter "utinstall[-Fehlermeldungen" auf Seite](#page-59-2) 46.

**Tipp –** Überprüfen Sie die Protokolldatei. Viele Installationsprobleme werden in dieser Datei aufgezeichnet und häufig übersehen.

**5. Falls noch nicht geschehen, booten Sie den Sun Ray-Server neu, bevor Sie versuchen,** utadm **oder** utconfig **auszuführen.**

#### # **sync;sync;init 6**

**6. Unter** ["Vorbereiten der Konfiguration" auf Seite](#page-40-3) 27 **finden Sie Anweisungen zum Vorbereiten der Konfiguration und zum Neustart des Sun Ray-Servers.**

Wenn auch auf anderen Systemen Software installiert werden soll, führen Sie die nötigen Installationsschritte für diese Systeme aus.

# <span id="page-28-3"></span><span id="page-28-2"></span><span id="page-28-0"></span>Vorbereiten der Aktualisierung der Sun Ray Server Software

In diesem Kapitel werden die Vorbereitungen für die *Aktualisierung* einer früheren Version der Sun Ray Server Software beschrieben.

Dieses Kapitel behandelt die folgenden Themen:

- ["Voraussetzungen" auf Seite](#page-28-1) 15
- ["Failover-Gruppen" auf Seite](#page-29-0) 16
- ["Sichern der Konfigurationsdaten" auf Seite](#page-31-1) 18
- ["Dekonfigurieren des Sun Ray-Servers" auf Seite](#page-33-0) 20
- ["Entfernen der Software" auf Seite](#page-34-0) 21

## <span id="page-28-4"></span><span id="page-28-1"></span>Voraussetzungen

Sie können die aktuelle Sun Ray Server Software aktualisieren, wenn Sie eine neue Sun Ray Server Software 4.0 Right-to-Use-Lizenz erworben haben oder über einen Sun Ray Server Software Servicevertrag mit Berechtigung für Aktualisierungen verfügen.

**Hinweis –** Vor dem Aktualisieren der Sun Ray Server Software müssen Sie die Benutzer über die geplante Aktualisierung informieren und sie dazu veranlassen, ihre Sitzungen zu beenden, denn beim Aktualisieren gehen alle aktiven und unterbrochenen Sitzungen verloren.

Darüber hinaus fügt das utinstall-Skript von SRSS 4.0 den Diensten crontab, syslog, and PAM im Unterschied zu früheren Versionen nicht automatisch Sun Ray-Informationen hinzu. Dies erfolgt erst nach dem ersten Neustart nach der Installation oder Aktualisierung.

Die folgende Tabelle enthält eine Übersicht über die Voraussetzungen für die Aktualisierung.

#### <span id="page-29-1"></span>**TABELLE 4-1** Übersicht der Aktualisierungsvoraussetzungen

1. Sichern Sie die Konfiguration. Wenn Sie eine Aktualisierung eines früheren Release der Sun Ray Server Software durchführen, müssen Sie die vorhandene Sun Ray-Konfiguration manuell sichern. Informationen hierzu finden Sie unter "Sichern der Konfigurationsdaten" [auf Seite](#page-31-1) 18.

2. Führen Sie utadm -l aus und notieren Sie sich die Konfiguration aller bestehenden Sun Ray-Subnetze. Führen Sie anschließend utadm -r aus, um die Konfiguration aller alle aktiven Sun Ray-Schnittstellen aufzuheben und alle Sun Ray-Einträge aus dem Konfigurationsdatenspeicher zu löschen.

3. Aktualisieren Sie die Sun Ray Server Software. Informationen hierzu finden Sie unter ["Aktualisieren des Sun Ray-Servers" auf Seite](#page-36-4) 23.

**Hinweis –** Es ist für die Aktualisierung nicht erforderlich, die aktuelle Sun Ray Server Software zu deinstallieren, wenn das Release Ihres Betriebssystems nicht aktualisiert wird.

# <span id="page-29-3"></span><span id="page-29-0"></span>Failover-Gruppen

Durch die Konfiguration einer Failover-Gruppe mit zwei oder mehr Sun Ray-Servern können Sie die Dienstverfügbarkeit auch bei Ausfall eines Servers gewährleisten. Wenn Sie vorhandene Sun Ray-Server in einer Failover-Gruppe zusammenfassen oder eine vorhandene Failover-Gruppe aktualisieren wollen, beachten Sie folgende Punkte:

■ Vor der Aktualisierung eines Servers müssen die Benutzer von Sun Ray-DTUs ihre Sitzungen beenden.

**Tipp –** Wenn es in einer großen Konfiguration problematisch wäre, alle Server auf einmal zu aktualisieren, aktualisieren Sie nacheinander immer einen oder zwei Server gleichzeitig.

<span id="page-29-2"></span>■ In Gruppen mit vier oder mehr Servern erzielen Sie die besten Ergebnisse, wenn der primäre Server so konfiguriert ist, dass er ausschließlich als Sun Ray Data Store fungiert. Konfigurieren Sie die sekundären Server so, dass sie nicht nur den Data Store, sondern auch die Benutzer direkt versorgen.

- Wenn Sie die neuen Funktionen von SRSS 4.0 nutzen möchten, dürfen Sie nicht verschiedene Versionen der Sun Ray Server Software in einer Failover-Gruppe einsetzen. Failover-Gruppen, in denen mit mehr als einer Softwareversion gearbeitet wird, bieten immer nur die Funktionen der ältesten darin eingesetzten Version.
- Das Neustarten bzw. Zurücksetzen der Sun Ray-Dienste mit der Admin-GUI funktioniert nicht über Server mit verschiedenen Sun Ray-Releases hinweg. Auch wenn Sie z. B. mit der Admin-GUI alle Server mit SRSS 4.0 in einer Failover-Gruppe neu starten, sollten Sie alle Server mit früheren SRSS-Versionen manuell neu starten bzw. zurücksetzen.
- <span id="page-30-2"></span><span id="page-30-1"></span><span id="page-30-0"></span>■ Wenn Sie einen neuen Server mit utconfig konfigurieren, arbeitet der Sun Ray Data Store standardmäßig mit Port 7012. Wenn Sie einen vorhandenen Sun Ray-Server aktualisieren, arbeitet der Sun Ray Data Store der Version 3.0 jedoch weiterhin mit dem alten LDAP-Port 389, was zu Port-Konflikten führen kann.
- Deaktivieren Sie alle Firmware-Updates, bis alle Server in einer Failover-Gruppe aktualisiert sind. Beispiel**:**

# **/opt/SUNWut/sbin/utfwadm -D -a -n all**

**Hinweis –** Auch wenn Sie einen oder zwei Server pro Woche aktualisieren, müssen Sie mit dem Firmware-Update warten, bis alle Server in einer Gruppe aktualisiert sind.

■ Wenn es sich bei Ihrer Konfiguration um eine dedizierte, private Interconnect-Schnittstelle handelt, trennen Sie den Server von der Sun Ray-Interconnect-Schnittstelle.

**Hinweis –** Anweisungen finden Sie unter ["Konfigurieren der Sun Ray-](#page-55-1)[Serverhierarchie" auf Seite](#page-55-1) 42. Allgemeinere Erläuterungen zu Failover-Gruppen einschließlich Diagrammen zu Failover-Topologien enthält Kapitel 11 im *Sun Ray Server Software 4.0 Administrator's Guide*.

## <span id="page-31-0"></span>▼ Trennen des Sun Ray-Servers von der Interconnect-Schnittstelle

**Vorsicht –** Hierbei werden die Benutzer von ihren Sitzungen auf dem Sun Ray-Server getrennt. Sorgen Sie zunächst dafür, dass die Benutzer ihre Sitzungen beenden, und fahren Sie dann fort.

- **1. Öffnen Sie als Superuser ein Shell-Fenster auf dem Sun Ray-Server.**
- **2. Trennen Sie den Sun Ray-Server von der Sun Ray-Interconnect-Schnittstelle:**

<span id="page-31-3"></span># **/opt/SUNWut/sbin/utadm -r**

- **3. Sie haben jetzt folgende Möglichkeiten:**
- Wenn Sie das Betriebssystem aktualisieren oder neu installieren müssen, fahren Sie mit ["Sichern der Konfigurationsdaten" auf Seite](#page-31-1) 18 fort.
- Andernfalls fahren Sie mit ["Aktualisieren des Sun Ray-Servers" auf Seite](#page-36-4) 23 fort.

# <span id="page-31-2"></span><span id="page-31-1"></span>Sichern der Konfigurationsdaten

Preserving your existing configuration is not a requirement, but it is recommended.

<span id="page-31-4"></span>Mit dem Skript utpreserve im Sun Ray Server Software-Abbildverzeichnis wird Folgendes gesichert:

- X-Benutzereinstellungen
- Sun Ray Data Store
- Authentication Manager-Konfigurationsdateien
- utslaunch-Eigenschaften
- Informationen zu Failover-Gruppen

<span id="page-31-5"></span>**Hinweis –** Das Skript utpreserve speichert nicht *alle* Konfigurationsdateien. Sie müssen daher die Sun Ray-Interconnect-Schnittstelle und den Sun Ray-Administrationsserver für das Administrationstool nach dem Aktualisieren der Sun Ray Server Software konfigurieren.

## <span id="page-32-0"></span>▼ Sichern der Sun Ray-Serverkonfiguration

Wenn Sie die CD-ROM mit der Sun Ray Server Software 4.0 bereits lokal oder von einem fernen Server eingehängt oder die elektronisch heruntergeladenen Dateien in ein Abbildverzeichnis extrahiert haben, beginnen Sie mit [Schritt](#page-32-1) 3.

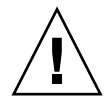

<span id="page-32-5"></span><span id="page-32-2"></span>**Vorsicht –** Durch Ausführung des Skripts utpreserve werden alle Sun Ray-Dämonen und –Dienste gestoppt, einschließlich Sun Ray Data Store. Dadurch gehen alle sowohl aktiven als auch getrennten Benutzersitzungen verloren. Informieren Sie die Benutzer bitte vorab.

Je nach Größe der Konfiguration dauert das Sichern, einschließlich der Aktualisierung der Betriebssystem-Software, von fünf Minuten bis zu mehreren Stunden oder länger.

- **1. Öffnen Sie als Superuser ein Shell-Fenster auf dem Sun Ray-Server.**
- **2. Legen Sie die CD-ROM mit der Sun Ray Server Software 4.0 ein.**

Wenn sich ein Dateimanagerfenster öffnet, schließen Sie es. Es wird für die Installation nicht benötigt.

<span id="page-32-1"></span>**3. Wechseln Sie ins Abbildverzeichnis. Beispiel:**

#### # **cd /cdrom/cdrom0**

**4. Sichern Sie die Sun Ray-Konfiguration:**

#### <span id="page-32-4"></span># **./utpreserve**

Das Skript utpreserve gibt die Warnung aus, dass alle Sun Ray-Dienste gestoppt und daher auch alle Benutzersitzungen beendet werden, und Sie werden gefragt, ob Sie fortfahren wollen.

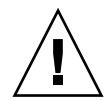

**Vorsicht –** Wenn Sie y eingeben, werden alle Benutzersitzungen beendet, und zwar sowohl aktive als auch getrennte Sitzungen.

#### **5. Antworten Sie mit** y**.**

<span id="page-32-3"></span>Das Skript utpreserve:

- Stoppt die Sun Ray-Dienste und den Sun Ray Data Store-Dämon.
- Listet die Dateien auf, die gespeichert werden.
- Komprimiert die gesamte Dateiliste in der Datei /var/tmp/SUNWut.upgrade/preserve\_*Version*.tar.gz, wobei *Version* für die zurzeit installierte Version der Sun Ray Server Software steht.

■ Wird beendet. Dabei wird angegeben, dass eine Protokolldatei unter zur Verfügung steht. /var/log/SUNWut/utpreserve.*year\_month\_date\_hour*:*minute*:*second*.log:

*Jahr*, *Monat* usw. werden in Form numerischer Werte angegeben, aus denen hervorgeht, wann utpreserve gestartet wurde.

**Tipp –** Überprüfen Sie diese Protokolldatei unbedingt auf Fehler, die häufig übersehen werden.

- Empfiehlt, die Datei /var/tmp/SUNWut.upgrade/preserve\_*Version*.tar.gz vor der Aktualisierung der Betriebssystem-Software an einen sicheren Speicherort zu verschieben.
- **6. Kopieren Sie mit NFS, FTP oder auf andere Weise die Datei**  /var/tmp/SUNWut.upgrade/preserve\_*Version*.tar.gz **an einen sicheren Speicherort auf einem anderen Server.**
- **7. Fertigen Sie eine Bandsicherung des Dateisystems auf dem Sun Ray-Server an.**

# <span id="page-33-0"></span>Dekonfigurieren des Sun Ray-Servers

Um die Sun Ray Server Software zu aktualisieren, müssen Sie zunächst die Replikationskonfiguration entfernen und dann den Sun Ray-Server dekonfigurieren.

## <span id="page-33-1"></span>▼ Dekonfigurieren der Sun Ray Server Software

- **1. Öffnen Sie als Superuser ein Shell-Fenster auf dem Sun Ray-Server.**
- **2. Entfernen Sie die Replikationskonfiguration:**

#### <span id="page-33-3"></span># **/opt/SUNWut/sbin/utreplica -u**

**3. Dekonfigurieren Sie die Sun Ray Server Software:**

#### <span id="page-33-2"></span># **/opt/SUNWut/sbin/utconfig -u**

- **4. Antworten Sie auf alle Eingabeaufforderungen mit** y**.**
- **5. Informationen hierzu finden Sie unter "Aktualisieren des Sun Ray-Servers" auf Seite 21.**

## <span id="page-34-0"></span>Entfernen der Software

**Hinweis –** Die folgenden Schritte sind für die Installation bzw. die Aktualisierung *nicht* erforderlich.

### <span id="page-34-1"></span>▼ Entfernen der Sun Ray Server Software

<span id="page-34-2"></span>Wenn Sie die Sun Ray Server Software komplett entfernen wollen, gehen Sie folgendermaßen vor.

**1. Melden Sie sich als Superuser am Sun Ray-Server an.**

Sie können sich lokal oder mit dem Befehl rlogin oder telnet von einem fernen System anmelden.

**2. Öffnen Sie ein Shell-Fenster und wechseln Sie in das folgende Verzeichnis:**

# **cd /opt/SUNWut/sbin**

- **3. Wenn Sie die Sun Ray Server Software von einem Server in einer Failover-Gruppe entfernen, führen Sie die Schritte a und b aus. Andernfalls fahren Sie unter** [Schritt](#page-35-0) 4 **fort.** 
	- **a. Deaktivieren Sie Sun Ray-DTU-Firmware-Downloads:**
		- **i. Verwenden Sie für eine private Interconnect-Schnittstelle folgende Syntax:**

# **./utfwadm -D -a -n all**

ODER

**ii. Verwenden Sie für eine LAN-Konfiguration folgende Syntax:**

# **./utfwadm -D -a -N all**

**b. Entfernen Sie die Replikationskonfiguration:**

# **./utreplica -u**

<span id="page-35-0"></span>**4. Entfernen Sie die Sun Ray-Netzwerkschnittstelle(n):**

# **./utadm -r**

**5. Dekonfigurieren Sie die Sun Ray Software:**

#### # **./utconfig -u**

Antworten Sie auf alle Eingabeaufforderungen mit y.

#### **6. Deinstallieren Sie die Sun Ray Server Software:**

#### # **cd /** # **/opt/SUNWut/sbin/utinstall -u**

Antworten Sie auf alle Eingabeaufforderungen mit y.

**7. Führen Sie die Schritte in diesem Unterabschnitt auch für alle übrigen Sun Ray-Server aus.**

# <span id="page-36-3"></span><span id="page-36-0"></span>Aktualisierung

In diesem Kapitel wird beschrieben, wie Sie eine *Aktualisierung* einer früheren Version der Sun Ray Server Software vornehmen.

Dieses Kapitel behandelt die folgenden Themen:

■ ["Aktualisieren des Sun Ray-Servers" auf Seite](#page-36-1) 23

**Tipp –** Um Sicherungsskriptfehler zu vermeiden, die beim Übertragen der Benutzerumgebungseinstellungen auftreten können, benutzen Sie den Befehl su mit einem der folgenden Argumente anstatt den Befehl ohne Argumente zu verwenden.

```
% su -
```
% **su - root**

## <span id="page-36-4"></span><span id="page-36-1"></span>Aktualisieren des Sun Ray-Servers

### <span id="page-36-2"></span>▼ Aktualisieren des Sun Ray-Servers

**Tipp –** Wenn Sie die CD-ROM mit der Sun Ray Server Software 4.0 bereits lokal oder von einem fernen Server eingehängt oder die elektronisch heruntergeladenen Dateien in ein Abbildverzeichnis extrahiert haben, beginnen Sie mit [Schritt](#page-37-0) 4.

**1. Öffnen Sie als Superuser ein Shell-Fenster auf dem Sun Ray-Server.**

- **2. Kopieren Sie mit NFS, FTP oder auf andere Weise die Datei**  /var/tmp/SUNWut.upgrade/preserve\_*Version*.tar.gz **zurück auf den Sun Ray-Server.**
- **3. Legen Sie die CD-ROM mit der Sun Ray Server Software 4.0 ein.**

Wenn sich ein Dateimanagerfenster öffnet, schließen Sie es. Das Dateimanager-CD-ROM-Fenster ist für die Aktualisierung nicht erforderlich.

<span id="page-37-0"></span>**4. Wechseln Sie ins Abbildverzeichnis. Beispiel:**

#### # **cd /cdrom/cdrom0**

#### **5. Aktualisieren Sie die Sun Ray Server Software:**

#### <span id="page-37-1"></span># **./utinstall**

**Tipp –** Booten Sie den Sun Ray-Server neu, wenn Sie das utinstall-Skript dazu auffordert.

<span id="page-37-3"></span><span id="page-37-2"></span>Das Skript utinstall:

- Prüft, welche erforderlichen Softwareprodukte bereits installiert sind.
- Zeigt eine Meldung über die gefunden Produkte an.
- Weist unter Umständen darauf hin, dass ein Wechsel der Verschlüsselung ansteht. Antworten Sie mit y (ja).
- Fragt, ob eine lokalisierte Admin-GUI installiert werden sollen.
- Informiert Sie, dass es die erforderlichen Softwareprodukte installieren, aktualisieren oder migrieren wird, und wartet auf Ihre Bestätigung. Antworten Sie mit  $\vee$  (ja).
- Entfernt die gesamte vorhergehende Sun Ray-Software.
- Installiert die erforderlichen Softwareanwendungen.
	- Sun Ray Data Store
	- Sun Ray-Server:
		- Administrationssoftware
		- Englische Manpages
		- Kernsoftware

Konfiguration

Treiber

■ Stellt einen Hinweis bereit, dass das System neu gebootet werden muss.

■ Wird beendet. Dabei wird angegeben, dass eine Protokolldatei unter /var/log/utinstall.*year\_month\_date\_hour*:*minute*:*second*.log zur Verfügung steht. Die angezeigten Werte stehen dabei für einen Zeitstempel, der angibt, wann utinstall gestartet wurde.

**Hinweis –** Eine Liste der [utinstall](#page-59-2)-Fehlermeldungen finden Sie unter "utinstall-[Fehlermeldungen" auf Seite](#page-59-2) 46.

- **6. Führen Sie zum Aktualisieren der DTU-Firmware den Befehl** utfwadm **aus.**
	- **a. Bei dedizierten Interconnect-Schnittstellen führen Sie Folgendes aus:**

# **utfwadm -A -a -n all**

**b. Bei LAN-Subnetzen führen Sie Folgendes aus:**

# **utfwadm -A -a -N all**

**7. Führen Sie utfwsync aus:**

# **utfwsync -v**

Dieser Schritt ist selbst bei eigenständigen Servern erforderlich.

**8. Unter** ["Konfiguration" auf Seite](#page-48-2) 35 **finden Sie Anweisungen zum Konfigurieren und zum Neustart des Sun Ray-Servers.**

Wenn auch auf anderen Systemen Software aktualisiert werden soll, schlagen Sie unter ["Sichern der Konfigurationsdaten" auf Seite](#page-31-2) 18 nach und führen Sie die nötigen Aktualisierungsschritte für diese Systeme aus.

## <span id="page-40-3"></span><span id="page-40-2"></span><span id="page-40-0"></span>Vorbereiten der Konfiguration

In diesem Kapitel werden die vor der Konfiguration des Sun Ray-Servers erforderlichen Schritte beschrieben.

Dieses Kapitel behandelt die folgenden Themen:

- ["Konfigurationsschritte" auf Seite](#page-40-1) 27
- ["Grundlegende Netzwerktopologie" auf Seite](#page-46-0) 33
- ["Konfigurationsarbeitsblätter" auf Seite](#page-42-0) 29

## <span id="page-40-1"></span>Konfigurationsschritte

So konfigurieren Sie eine Neuinstallation oder eine Aktualisierung der Sun Ray Server Software:

1. Ermitteln Sie die Netzwerktopologie.

Sun Ray-Server können in dedizierten privaten Netzwerken und in freigegebenen Netzwerken bereitgestellt werden. Die Bereitstellung der Sun Ray Server Software in freigegebenen Netzwerken, ob in freigegebenen Netzwerken mit Routing oder ohne Routing (LANs), bietet für die Benutzer viele Vorteile, wie z. B. Hotdesk-Funktionen. Bei der Konfiguration freigegebener Netzwerke haben Sie folgende Möglichkeiten:

- <span id="page-40-5"></span><span id="page-40-4"></span>■ mit oder ohne separate DHCP-Server
- mit oder ohne bootp-Weiterleitung

Wenn Sie sich über irgendeinen Aspekt der Netzwerkkonfiguration im Unklaren sind, wenden Sie sich bitte an die IT-Abteilung. Weitere Informationen finden Sie unter "Deployment on Shared Networks" auf Seite 91 im *Sun Ray Server Software 4.0 Administrator's Guide*.

2. Füllen Sie die ["Konfigurationsarbeitsblätter" auf Seite](#page-42-0) 29 aus.

- 3. Konfigurieren Sie eine Sun Ray-Interconnect-Schnittstelle, wenn in einem LAN keine Sun Ray-Funktionen erforderlich sind. Informationen hierzu finden Sie unter ["Konfigurieren einer dedizierten Sun Ray-Interconnect-Schnittstelle" auf](#page-49-2)  [Seite](#page-49-2) 36. Informationen zum Implementieren einer LAN-Konfiguration finden Sie unter ["Konfigurieren des Sun Ray-Servers in einem LAN" auf Seite](#page-51-1) 38.
- 4. Konfigurieren Sie die Sun Ray Server Software. Informationen hierzu finden Sie unter ["Konfigurieren Sie die Sun Ray Server Software:" auf Seite](#page-53-1) 40.
- 5. Bei Failover-Gruppen konfigurieren Sie die Hierarchie der Sun Ray-Server in der Failover-Gruppe. Informationen hierzu finden Sie unter "Konfigurieren der Sun [Ray-Serverhierarchie" auf Seite](#page-55-1) 42.
- 6. Synchronisieren Sie die Sun Ray-DTU-Firmware. Informationen hierzu finden Sie unter ["Synchronisieren der Sun Ray-DTU-Firmware" auf Seite](#page-56-2) 43.
- 7. Booten Sie nach der Konfiguration den Sun Ray-Server neu. Informationen hierzu finden Sie unter ["Neustart des Sun Ray-Servers" auf Seite](#page-57-1) 44.

Führen Sie diese Schritte für jeden Sun Ray-Server in einer Failover-Gruppe aus.

**Hinweis –** Wenn der Hostname oder die IP-Adresse eines Sun Ray-Servers geändert wird, müssen die Schnittstellen ebenfalls konfiguriert werden, besonders, wenn der Sun Ray-Server für DHCP-Dienste verwendet wird.

# <span id="page-42-0"></span>Konfigurationsarbeitsblätter

Füllen Sie diese Arbeitsblätter aus, so dass Sie die Informationen während der eigentlichen Konfiguration jederzeit zur Hand haben. Die in *Kursivdruck* angegebenen Werte sind lediglich *Beispiele* und dürfen *nicht* verwendet werden. In dieser Schriftart angegebene Wert sind Standardwerte und können verwendet werden. Hochgestellte Ziffern (7) verweisen auf Fußnoten am Ende dieses Arbeitsblatts.

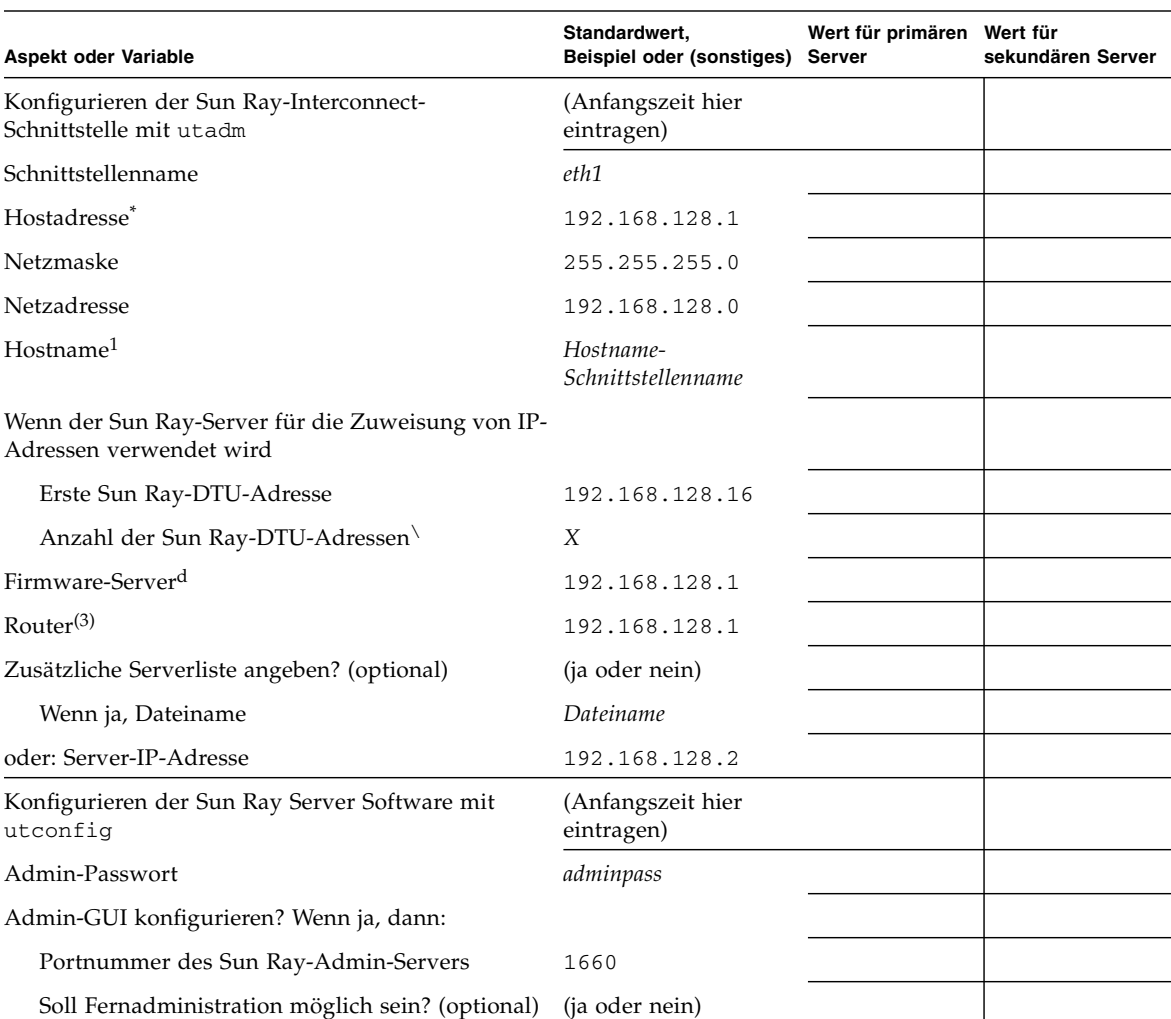

<span id="page-42-2"></span><span id="page-42-1"></span>**TABELLE 6-1** Arbeitsblatt mit grundlegenden Parametern für dedizierte Interconnect-Konfiguration

#### **TABELLE 6-1** Arbeitsblatt mit grundlegenden Parametern für dedizierte Interconnect-Konfiguration *(Fortsetzung)*

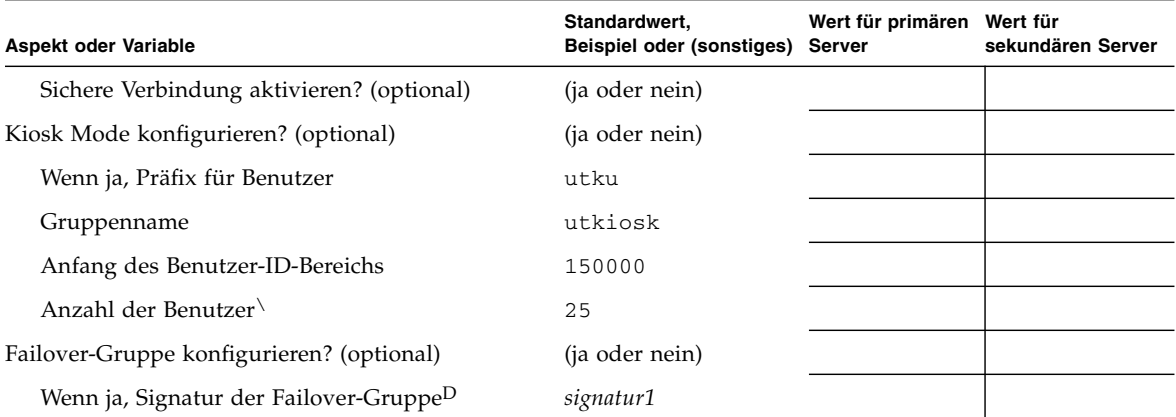

\* Diese Werte sind für jeden Sun Ray-Server unterschiedlich, selbst wenn die Server zur gleichen Failover-Gruppe gehören.

\ Diese Werte müssen bei den Servern in einer Failover-Gruppe eindeutig sein. Anhand der folgenden Richtlinien können Sie ermitteln, welche Adressen den einzelnen Sun Ray-Servern zuzuweisen sind:

\* X = (Anzahl der DTUs/(Anzahl der Server - 1)) - 1

\* Erste Einheitenadresse für primären Server = 192.168.128.16

\* Letzte Einheitenadresse für alle Server = X + erste Einheitenadresse. Wenn die letzte Einheitenadresse größer ist als 240, reduzieren Sie sie auf 240.

\* Erste Einheitenadresse für sekundäre Server = 1 + letzte Einheitenadresse des vorherigen Servers. Wenn die erste Einheitenadresse größer ist als 239, konfigurieren Sie ein Klasse-B-Netzwerk.

Beispiel: 120 DTUs, 4 Server. X= 39

d Diese Werte sind standardmäßig mit der Schnittstellenhostadresse identisch.

\ Der als Anzahl der Benutzer eingegebene Wert ist größer als:

∗ Die Gesamtzahl der Sun Ray DTUs

∗ Die Gesamtzahl der getrennten und aktiven Sitzungen

D Diese Signatur *muss* für alle Sun Ray-Server in einer Failover-Gruppe identisch sein. Die Signatur muss mindestens ein numerisches Zeichen enthalten.

<span id="page-44-1"></span>Wenn Sie einen Sun Ray-Server in einem LAN konfigurieren, verwenden Sie das folgende Arbeitsblatt:

<span id="page-44-0"></span>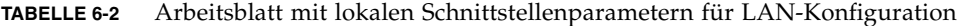

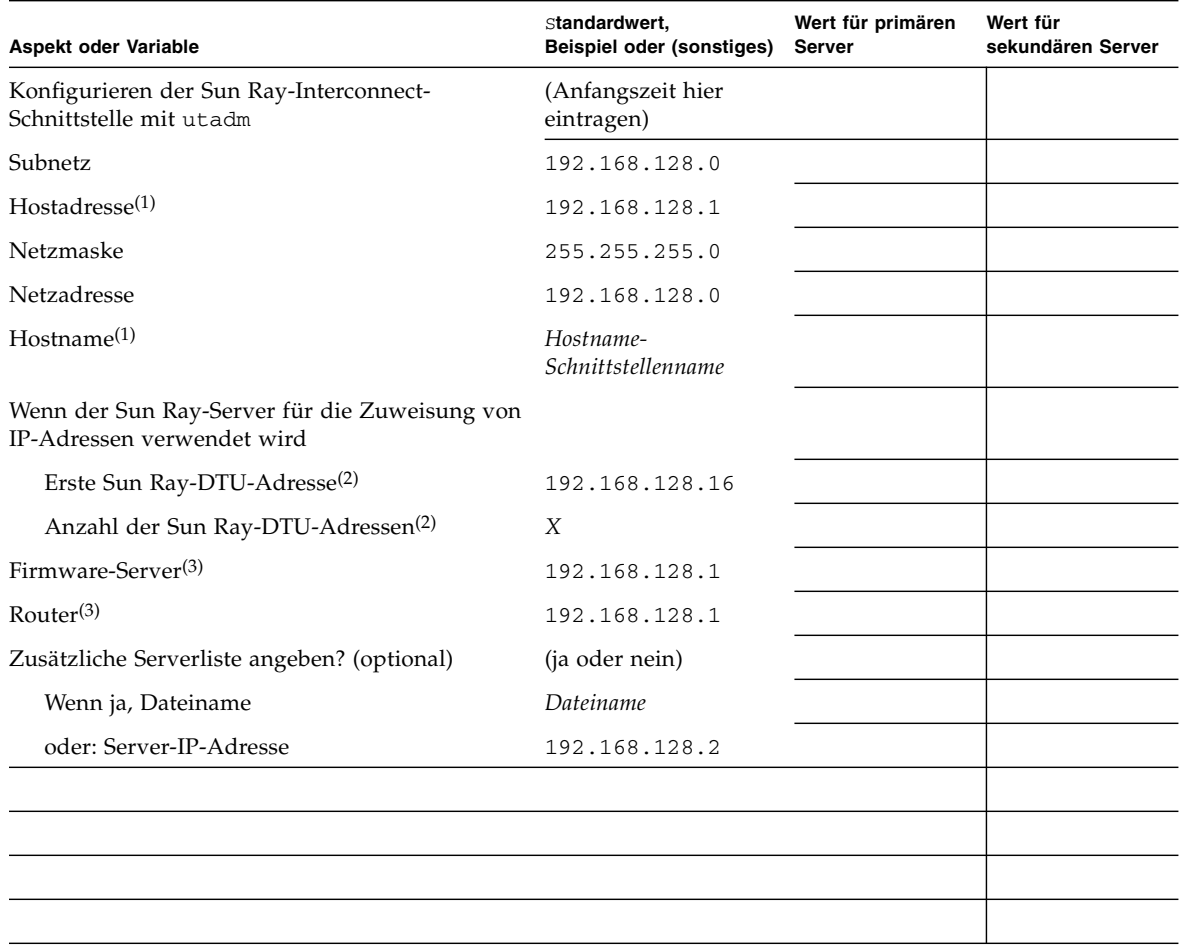

(1) Diese Werte sind für jeden Sun Ray-Server unterschiedlich, selbst wenn die Server zur gleichen Failover-Gruppe gehören.

\* X = (Anzahl der DTUs/(Anzahl der Server - 1)) - 1

\* Erste Einheitenadresse für primären Server = 192.168.128.16

Beispiel: 120 DTUs, 4 Server. X= 39

(3) Diese Werte sind standardmäßig mit der Schnittstellenhostadresse identisch.

<sup>(2)</sup> Diese Werte müssen bei den Servern in einer Failover-Gruppe eindeutig sein. Anhand der folgenden Richtlinien können Sie ermitteln, welche Adressen den einzelnen Sun Ray-Servern zuzuweisen sind:

<sup>\*</sup> Letzte Einheitenadresse für alle Server = X + erste Einheitenadresse. Wenn die letzte Einheitenadresse größer ist als 240, reduzieren Sie sie auf 240.

<sup>\*</sup> Erste Einheitenadresse für sekundäre Server = 1 + letzte Einheitenadresse des vorherigen Servers. Wenn die erste Einheitenadresse größer ist als 239, konfigurieren Sie ein Klasse-B-Netzwerk.

<span id="page-45-4"></span><span id="page-45-3"></span>Wenn Sie eine Failover-Gruppe konfigurieren, füllen Sie diesen Teil des Arbeitsblatts aus:

#### <span id="page-45-0"></span>**TABELLE 6-3** Failover-Parameter für die Sun Ray-Serverkonfiguration

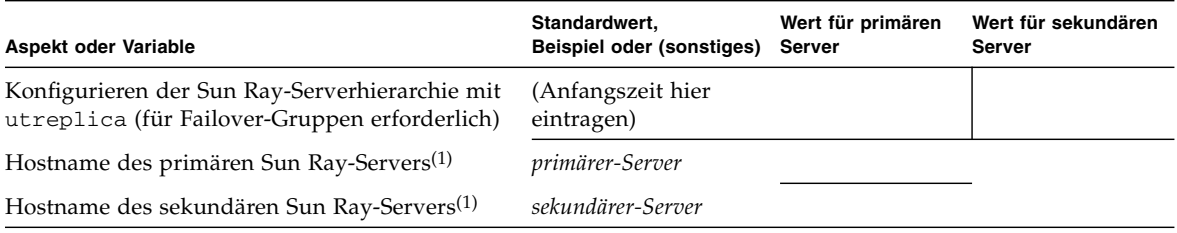

(1) Diese Werte sind für jeden Sun Ray-Server unterschiedlich, selbst wenn die Server zur gleichen Failover-Gruppe gehören.

<span id="page-45-1"></span>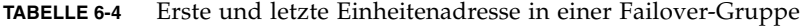

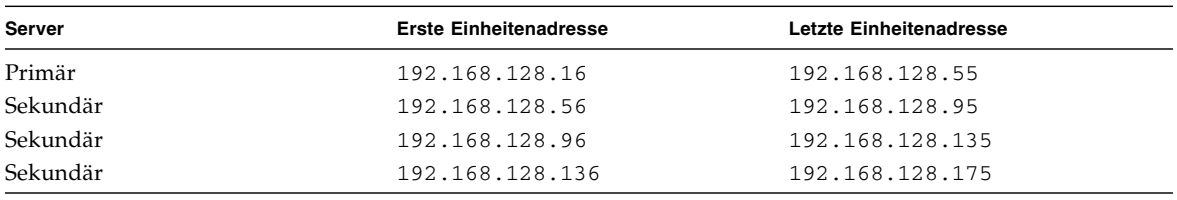

<span id="page-45-2"></span>**Tipp –** Wenn Sie den Adressenbereich vergessen haben, lassen Sie die von Ihnen angegebenen Adressen mit utadm -l auflisten oder mit utadm -p ausdrucken.

# <span id="page-46-2"></span><span id="page-46-0"></span>Grundlegende Netzwerktopologie

Bevor Sie einen Sun Ray-Server in einem freigegebenen Netzwerk konfigurieren, müssen Sie sich mit der grundlegenden Netzwerkkonfiguration vertraut machen. Die folgende Abbildung zeigt in vereinfachter Form die gängigsten Konfigurationstypen.

<span id="page-46-1"></span>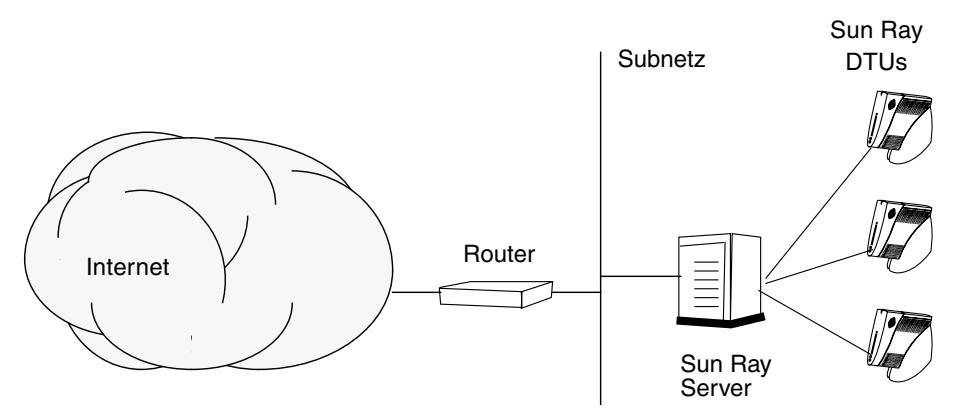

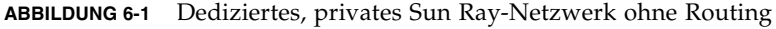

Im Gegensatz zu privaten Netzwerkkonfigurationen ist bei freigegebenen Netzwerkkonfigurationen mit vorhandenen DHCP-Servern für einen ordnungsgemäßen Betrieb innerhalb der vorhandenen Netzwerkinfrastruktur möglicherweise die bootp-Weiterleitung erforderlich.

<span id="page-46-3"></span>Viele neuere Konfigurationen entsprechen eher der folgenden Abbildung, in der ein freigegebenes Netzwerk mit Sun Ray-DTUs ohne Routing dargestellt wird.

#### **ABBILDUNG 6-2** Freigegebenes Netzwerk mit Sun Ray-DTUs ohne Routing

<span id="page-47-0"></span>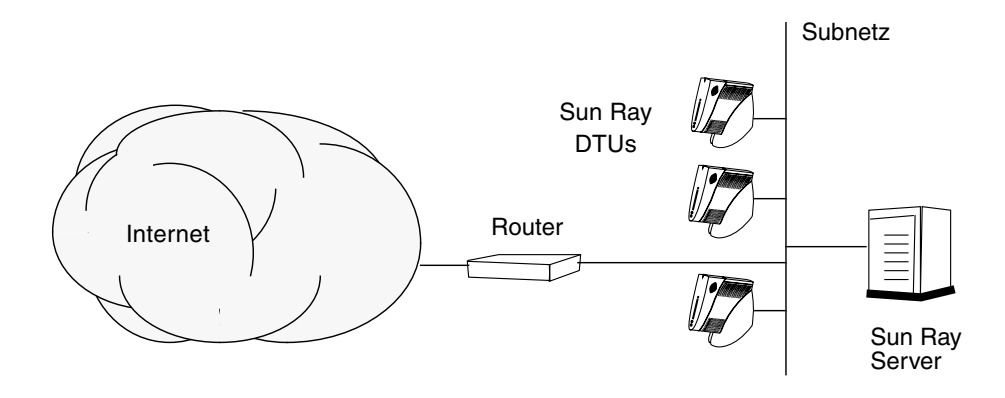

Einige neuere Konfigurationen verwenden freigegebene Netzwerke mit Routing, wie in vereinfachter Form in der folgenden Abbildung gezeigt.

<span id="page-47-1"></span>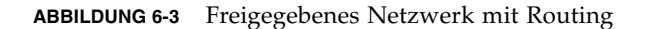

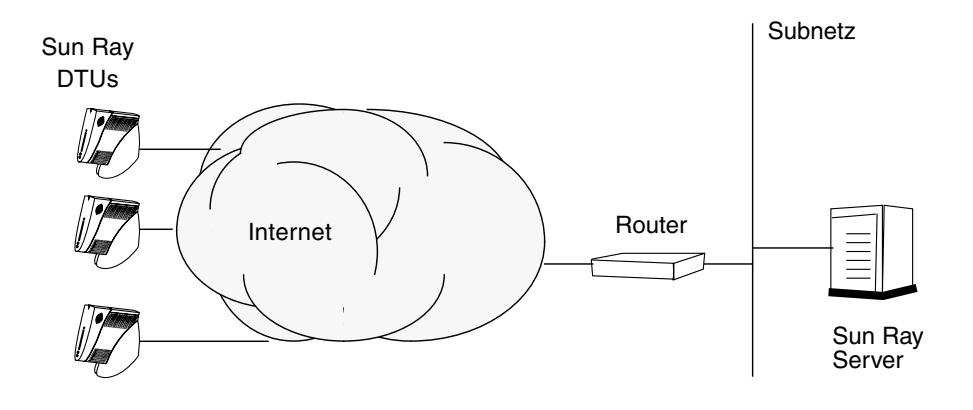

**Hinweis –** Wenn Sie nicht sicher sind, welches Netzwerkmodell Ihrem Standort am ehesten entspricht, wenden Sie sich bitte an die IT-Abteilung.

# <span id="page-48-2"></span><span id="page-48-1"></span><span id="page-48-0"></span>Konfiguration

In diesem Kapitel wird die Konfiguration des Sun Ray-Servers beschrieben. Dieses Kapitel behandelt die folgenden Schritte:

- ["Konfigurieren einer dedizierten Sun Ray-Interconnect-Schnittstelle" auf Seite](#page-49-1) 36
- ["Konfigurieren des Sun Ray-Servers in einem LAN" auf Seite](#page-51-0) 38
- ["Aktivieren bzw. Deaktivieren der Sun Ray-LAN-Verbindung" auf Seite](#page-52-0) 39
- ["Konfigurieren Sie die Sun Ray Server Software:" auf Seite](#page-53-0) 40
- ["Konfigurieren der Sun Ray-Serverhierarchie" auf Seite](#page-55-0) 42
- ["Synchronisieren primärer und sekundärer Sun Ray-Server" auf Seite](#page-56-0) 43
- ["Synchronisieren der Sun Ray-DTU-Firmware" auf Seite](#page-56-1) 43
- ["Neustart des Sun Ray-Servers" auf Seite](#page-57-0) 44

Näheres zur Sun Ray-Netzwerkkonfiguration finden Sie in "Deployment on Shared Networks" auf Seite 91 des *Sun Ray Server Software 4.0 Administrator's Guide*.

**Hinweis –** Sollte Apache Tomcat 5.5 noch nicht auf dem System installiert sein, fahren Sie zunächst mit "Erforderlicher Webserver für die Sun Ray Admin-GUI" auf [Seite](#page-21-4) 8 fort.

# <span id="page-49-0"></span>Konfigurieren des Sun Ray-Servers

- <span id="page-49-9"></span><span id="page-49-3"></span><span id="page-49-2"></span><span id="page-49-1"></span>▼ Konfigurieren einer dedizierten Sun Ray-Interconnect-Schnittstelle
	- **1. Melden Sie sich lokal oder von einem fernen System als Superuser am Sun Ray-Server an.**
	- **2. Öffnen Sie ein Shell-Fenster und wechseln Sie in das folgende Verzeichnis:**

# **cd /opt/SUNWut/sbin**

**Hinweis –** Stellen Sie sicher, dass die Datei /etc/hosts den folgenden Eintrag enthält: ip-address of the system hostname

#### **3. Konfigurieren Sie die Sun Ray-Interconnect-Schnittstelle:**

#### <span id="page-49-13"></span># **./utadm -a** *Schnittstellenname*

Hierbei steht *Schnittstellenname* für den Namen der Sun Ray-Interconnect-Schnittstelle. Beispiel: *eth1*.

<span id="page-49-11"></span><span id="page-49-8"></span><span id="page-49-5"></span><span id="page-49-4"></span>Das Skript utadm beginnt mit der Konfiguration von DHCP für die Sun Ray-Interconnect-Schnittstelle, startet den DHCP-Dämon neu und konfiguriert die Schnittstelle. Danach listet das Skript die Standardwerte auf und fragt, ob sie verwendet werden sollen.

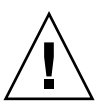

<span id="page-49-10"></span><span id="page-49-6"></span>**Vorsicht –** Wenn die IP-Adressen und die DHCP-Konfigurationsdaten beim Konfigurieren der Schnittstellen nicht richtig eingerichtet werden, funktioniert die Failover-Funktion nicht richtig. Insbesondere wenn als IP-Adresse für die Interconnect-Schnittstelle des Sun Ray-Servers ein Duplikat der IP-Adresse für die Interconnect-Schnittstelle eines anderen Servers eingestellt ist, generiert der Sun Ray Authentication Manager möglicherweise Fehler des Typs "Out of Memory".

<span id="page-49-12"></span><span id="page-49-7"></span>**4. Wenn Sie die Standardwerte akzeptieren möchten und der Server nicht Teil einer Failover-Gruppe ist, antworten Sie mit** y**.**

#### <span id="page-50-0"></span>**5. Andernfalls antworten Sie mit** n **und akzeptieren die angezeigten Standardwerte, indem Sie die Eingabetaste drücken, oder geben Sie die korrekten Werte aus dem Arbeitsblatt ein.**

<span id="page-50-2"></span>Das Skript utadm fordert Sie zur Eingabe der folgenden Informationen auf:

- Neue Hostadresse (192.168.128.1)
- Neue Netzmaske (255.255.255.0)
- Neuer Hostname (*Hostname-Schnittstellenname*)
- IP-Adressen für diese Schnittstelle unterstützen? ([Y]/N)
- Neue erste Sun Ray-DTU-Adresse (*192.168.128.16*)
- Gesamtzahl der Sun Ray-DTU-Adressen (*X*)
- Neue Berechtigungs-Serveradresse (192.168.128.1)
- Neue Firmware-Serveradresse (192.168.128.1)
- Neue Routeradresse (192.168.128.1)
- Gibt es eine zusätzliche Serverliste? Wenn Sie dies bestätigen, wird ein Dateiname (*Dateiname*) oder eine Server-IP-Adresse (192.168.128.2) angefordert.
- <span id="page-50-3"></span><span id="page-50-1"></span>**6. Das Skript** utadm **listet die Konfigurationswerte erneut auf und fragt, ob Sie diese akzeptieren möchten. Antworten Sie entsprechend.**
- Wenn Sie mit n antworten, führen Sie [Schritt](#page-50-0) 5 erneut aus.
- Wenn Sie mit y antworten, werden die folgenden Sun Ray-spezifischen Dateien konfiguriert:

```
/etc/opt/SUNWut/net/dhcp/SunRay-options
/etc/opt/SUNWut/net/dhcp/SunRay-interface-eth1
/etc/opt/SUNWut/net/hostname.eth1
/etc/hosts
/etc/opt/SUNWut/net/netmasks
/etc/opt/SUNWut/net/networks
/etc/dhcpd.conf
```
Das Skript utadm konfiguriert die Sun Ray-DTU-Firmwareversionen und startet den DHCP-Dämon neu.

- **7. Führen Sie** [Schritt](#page-49-3) 1 **bis** [Schritt](#page-50-1) 6 **für jeden sekundären Server in der Failover-Gruppe aus.**
- **8. Fahren Sie mit** ["Konfigurieren Sie die Sun Ray Server Software:" auf Seite](#page-53-0) 40 **fort.**

## <span id="page-51-1"></span><span id="page-51-0"></span>▼ Konfigurieren des Sun Ray-Servers in einem LAN

#### **1. Melden Sie sich als Superuser am Sun Ray-Server an.**

Sie können sich lokal oder mit dem Befehl rlogin oder telnet von einem fernen System anmelden.

**2. Öffnen Sie ein Shell-Fenster und wechseln Sie in das folgende Verzeichnis:**

#### # **cd /opt/SUNWut/sbin**

**3. Konfigurieren Sie das Sun Ray-LAN-Subnetz:**

#### <span id="page-51-9"></span># **./utadm -A** *Subnetznummer*

Hierbei steht *Subnetznummer* für den Namen (eigentlich eine Nummer) des Subnetzes, wie z. B. 192.168.128.0.

<span id="page-51-7"></span><span id="page-51-6"></span><span id="page-51-3"></span><span id="page-51-2"></span>Das Skript utadm beginnt mit der Konfiguration von DHCP für die Sun Ray-Interconnect-Schnittstelle, startet den DHCP-Dämon neu und konfiguriert die Schnittstelle. Danach listet das Skript die Standardwerte auf und fragt, ob sie verwendet werden sollen.

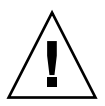

<span id="page-51-4"></span>**Vorsicht –** Wenn die IP-Adressen und die DHCP-Konfigurationsdaten beim Konfigurieren der Schnittstellen nicht richtig eingerichtet werden, funktioniert die Failover-Funktion nicht richtig. Insbesondere wenn als IP-Adresse für das Subnetz des Sun Ray-Servers ein Duplikat der IP-Adresse für das Subnetz eines anderen Servers eingestellt ist, generiert der Sun Ray Authentication Manager möglicherweise Fehler des Typs "Out of Memory".

- <span id="page-51-8"></span><span id="page-51-5"></span>**4. Wenn Sie die Standardwerte akzeptieren möchten und der Server nicht Teil einer Failover-Gruppe ist, antworten Sie mit** y**.**
- **5. Andernfalls antworten Sie mit** n **und akzeptieren die angezeigten Standardwerte, indem Sie die Eingabetaste drücken, oder geben Sie die korrekten Werte aus dem Arbeitsblatt ein.**

<span id="page-51-10"></span>Das Skript utadm fordert Sie zur Eingabe der folgenden Informationen auf:

- Neue Netzmaske (*255.255.255.0*)
- Neue erste Sun Ray-DTU-Adresse (*192.168.128.16*)
- Gesamtzahl der Sun Ray-DTU-Adressen
- Neue Berechtigungs-Serveradresse (192.168.128.1)
- Neue Firmware-Serveradresse (*192.168.128.10*)
- Neue Routeradresse (192.168.128.1)
- Gibt es eine zusätzliche Serverliste? Wenn Sie dies bestätigen, müssen Sie eine der folgenden Informationen angeben:
	- Dateiname (*Dateiname*)
	- Server-IP-Adresse (*192.168.128.2*)
- <span id="page-52-3"></span>**6. Das Skript** utadm **listet die Konfigurationswerte erneut auf und fragt, ob Sie diese akzeptieren möchten. Antworten Sie entsprechend.**
- Wenn Sie mit n antworten, führen Sie [Schritt](#page-50-0) 5 erneut aus.
- Wenn Sie mit y antworten, konfiguriert das Skript utadm die Sun Ray-DTU-Firmwareversionen und startet den DHCP-Dämon neu.
- **7. Führen Sie** [Schritt](#page-49-3) 1 **bis** [Schritt](#page-50-1) 6 **für jeden sekundären Server in der Failover-Gruppe aus. Informationen hierzu finden Sie unter** "Konfigurieren Sie die Sun [Ray Server Software:" auf Seite](#page-53-0) 40**.**
- **8. Fahren Sie mit** ["Konfigurieren Sie die Sun Ray Server Software:" auf Seite](#page-53-0) 40 **fort.**

## <span id="page-52-1"></span><span id="page-52-0"></span>▼ Aktivieren bzw. Deaktivieren der Sun Ray-LAN-Verbindung

<span id="page-52-2"></span>Wenn Sie einen Sun Ray-Server für ein freigegebenes Netzwerk konfigurieren, aktivieren Sie mit dem Befehl utadm -A die LAN-Verbindung des Servers. Wenn Sie utadm -A nicht verwenden und die LAN-Verbindung trotzdem aktivieren bzw. deaktivieren möchten, gehen Sie folgendermaßen vor.

Wenn die LAN-Verbindung deaktiviert ist, können die Sun Ray-DTUs im LAN keine Verbindung zum Server herstellen.

**Tipp –** Wenn die Sun Ray-Parameter über einen vorhandenen DHCP-Server bereitgestellt werden sollen, gehen Sie folgendermaßen vor, um die LAN-Verbindung am Sun Ray-Server zu aktivieren bzw. zu deaktivieren.

- **1. Melden Sie sich lokal oder von einem fernen System als Superuser am Sun Ray-Server an.**
- **2. Aktivieren Sie die Sun Ray-LAN-Verbindung:**

<span id="page-52-4"></span># **/opt/SUNWut/sbin/utadm -L on**

<span id="page-53-4"></span>**Tipp –** Überprüfen Sie mit utadm -l die aktuelle Einstellung für die Sun Ray-LAN-Verbindung. Wenn Sie alle Sun Ray-LAN-Verbindungen deaktivieren wollen, verwenden Sie utadm -L off.

#### **3. Starten Sie bei Aufforderung die Dienste neu:**

# **utrestart**

### <span id="page-53-2"></span><span id="page-53-1"></span><span id="page-53-0"></span>▼ Konfigurieren Sie die Sun Ray Server Software:

- **1. Melden Sie sich gegebenenfalls als Superuser am Sun Ray-Server an.** Sie können sich lokal oder mit dem Befehl rlogin oder telnet von einem fernen System anmelden.
- **2. Öffnen Sie ein Shell-Fenster und wechseln Sie in das folgende Verzeichnis:**

#### # **cd /opt/SUNWut/sbin**

**3. Konfigurieren Sie die Sun Ray Server Software.**

#### <span id="page-53-5"></span># **./utconfig**

<span id="page-53-3"></span>**4. Akzeptieren Sie die angezeigten Standardwerte aus** utconfig**, indem Sie die Eingabetaste drücken, oder geben Sie die korrekten Werte aus dem Arbeitsblatt ein.**

Das Skript utconfig fordert Sie zur Eingabe der folgenden Informationen auf:

- Soll das Skript fortgesetzt werden? (Eingabetaste drücken)
- Sun Ray-Administrationspasswort (*adminpass*)
- Sun Ray-Administrationspasswort zur Bestätigung

**Hinweis –** Für alle Server in einer Failover-Gruppe muss dasselbe Administrationspasswort definiert sein.

- <span id="page-53-6"></span>■ Soll die Sun Ray-Webadministration (Admin-GUI) konfiguriert werden? (Eingabetaste drücken)
- Pfad zum Installationsverzeichnis von Apache Tomcat (/opt/apache-tomcat)
- Webserver-Portnummer (1660)
- Sollen sichere Verbindungen ermöglicht werden? ( $[y]/n$ )
- Wenn ja (y), HTTPS-Port-Nummer (1661)
- Benutzername für den Tomcat-Prozess (utwww)
- Soll die Fernadministration möglich sein? ([y]/n)
- Soll Kiosk Mode konfiguriert werden? ( $[y]/n$ ) Wenn ja, sind folgende Angaben erforderlich:
	- Präfix für Benutzer (utku)
	- Gruppe (utkiosk)
	- Anfang des Benutzer-ID-Bereichs (150000)
	- Anzahl der Benutzer (25)
- Soll eine Failover-Gruppe konfiguriert werden?
- Soll das Skript fortgesetzt werden? (Eingabetaste drücken)

Das Skript utconfig beginnt mit der Konfiguration der Sun Ray Server Software.

- Wenn Sie angegeben haben, dass es sich um eine Failover-Gruppe handelt, fordert das Skript die Signatur (*Signatur1*) an.
- Die Signatur wird zur Bestätigung erneut angefordert.

Der Sun Ray Data Store wird neu gestartet.

**Hinweis –** Das Skript utconfig gibt an, dass Sie den Authentication Manager neu starten müssen. Dies geschieht beim erneuten Booten des Sun Ray-Servers automatisch.

Das Skript utconfig wird beendet und gibt an, dass eine Protokolldatei an folgenden Speicherorten zur Verfügung steht:

/var/log/SUNWut/utconfig.*year\_month\_date\_hour*:*minute*:*second*.log

*Jahr*, *Monat* usw. werden in Form numerischer Werte angegeben, aus denen hervorgeht, wann utconfig gestartet wurde.

- **5. Führen Sie** [Schritt](#page-53-2) 1 **bis** [Schritt](#page-53-3) 4 **für jeden sekundären Server in der Failover-Gruppe aus.**
- **6. Fahren Sie mit einem der folgenden Schritte fort:**
- Wenn eine Failover-Gruppe vorhanden ist, fahren Sie mit "Konfigurieren der Sun [Ray-Serverhierarchie" auf Seite](#page-55-0) 42 fort.
- Andernfalls fahren Sie mit "Synchronisieren der Sun Ray-DTU-Firmware" auf [Seite](#page-56-1) 43 fort.

## <span id="page-55-1"></span><span id="page-55-0"></span>▼ Konfigurieren der Sun Ray-Serverhierarchie

<span id="page-55-5"></span><span id="page-55-4"></span>Führen Sie diese Schritte aus, nachdem Sie alle Server in einer Failover-Gruppe konfiguriert haben.

**Hinweis –** Wenn ein gemeinsames Home-Verzeichnis auf Rechnern mit verschiedenen Gnome-Versionen eingehängt ist, können Konflikte zwischen den Versionen zu unvorhersehbarem Verhalten führen. Verwenden Sie keine unterschiedlichen Gnome-Versionen mit einem gemeinsamen Home-Verzeichnis.

**1. Melden Sie sich gegebenenfalls als Superuser auf dem primären Sun Ray-Server an.**

Sie können sich lokal oder mit dem Befehl rlogin oder telnet von einem fernen System anmelden.

**2. Öffnen Sie ein Shell-Fenster und wechseln Sie in das folgende Verzeichnis:**

# **cd /opt/SUNWut/sbin**

<span id="page-55-2"></span>**3. Konfigurieren Sie diesen Server als primären Sun Ray-Server und geben Sie alle sekundären Server an.**

<span id="page-55-6"></span># **./utreplica -p** *sekundärer-Server1 sekundärer-Server2* **...**

Hierbei stehen *sekundärer-Server1*, *sekundärer-Server2 ...* für die Hostnamen der sekundären Server. Geben Sie in diesem Befehl alle sekundären Server an.

Das Skript utreplica:

- Stoppt und startet die Sun Ray-Dienste
- Liest die Authentication Manager-Richtlinie
- Gibt an, dass eine Protokolldatei am entsprechenden Speicherort zur Verfügung steht:
	- /var/log/SUNWut/utreplica*.year\_month\_date\_hour:minute:second.log*
- <span id="page-55-3"></span>**4. Melden Sie sich als Superuser auf einem sekundären Sun Ray-Server an.** Sie können sich lokal oder mit dem Befehl rlogin oder telnet von einem fernen System anmelden.
- **5. Öffnen Sie ein Shell-Fenster und wechseln Sie in das folgende Verzeichnis:**

# **cd /opt/SUNWut/sbin**

#### <span id="page-56-3"></span>**6. Konfigurieren Sie den Server als sekundären Sun Ray-Server und geben Sie den primären Server an.**

# **./utreplica -s** *primärer-Server*

Hierbei steht *primärer-Server* für den Hostnamen des primären Servers, den Sie in [Schritt](#page-55-2) 3 konfiguriert haben.

- **7. Führen Sie** [Schritt](#page-55-3) 4 **bis** [Schritt](#page-56-3) 6 **für alle übrigen sekundären Server aus.**
- 8. Fahren Sie danach mit "Synchronisieren der Sun Ray-DTU-Firmware" auf [Seite](#page-56-1) 43 **fort.**

## <span id="page-56-0"></span>▼ Synchronisieren primärer und sekundärer Sun Ray-Server

Protokolldateien für Sun Ray-Server enthalten Fehlermeldungen mit Zeitstempel, die nur schwer zu interpretieren sind, wenn die Zeiten nicht synchronisiert sind. Um die Fehlerbehebung zu vereinfachen, synchronisieren Sie bitte alle sekundären Server von Zeit zu Zeit mit dem primären Server. Beispiel:

<span id="page-56-5"></span><span id="page-56-4"></span># **rdate <***primärer-Server***>**

## <span id="page-56-2"></span><span id="page-56-1"></span>▼ Synchronisieren der Sun Ray-DTU-Firmware

**Hinweis –** Diese Schritte führen Sie auf eigenständigen Sun Ray-Servern oder dem letzten in einer Failover-Gruppe konfigurierten Sun Ray-Server aus. Wenn es sich um einen anderen Server handelt, schlagen Sie bitte unter ["Neustart des Sun Ray-](#page-57-0)[Servers" auf Seite](#page-57-0) 44 nach.

**1. Melden Sie sich gegebenenfalls als Superuser am Sun Ray-Server an.**

Sie können sich lokal oder mit dem Befehl rlogin oder telnet von einem fernen System anmelden.

**2. Öffnen Sie ein Shell-Fenster und wechseln Sie in das folgende Verzeichnis:**

# **cd /opt/SUNWut/sbin**

**3. Synchronisieren Sie die Sun Ray-DTU-Firmware:**

#### <span id="page-57-4"></span># **./utfwsync**

Die Sun Ray-DTUs werden neu gebootet und die neue Firmware wird geladen.

**4. Schlagen Sie danach unter** ["Neustart des Sun Ray-Servers" auf Seite](#page-57-0) 44 nach, **wie Sie den Server neu booten.**

### <span id="page-57-1"></span><span id="page-57-0"></span>Neustart des Sun Ray-Servers

Booten Sie den/die Sun Ray-Server neu, nachdem Sie die oben erläuterten Konfigurationsschritte ausgeführt haben.

#### <span id="page-57-2"></span>**1. Melden Sie sich gegebenenfalls als Superuser am Sun Ray-Server an.**

Sie können sich lokal oder mit dem Befehl rlogin oder telnet von einem fernen System anmelden.

#### <span id="page-57-3"></span>**2. Öffnen Sie ein Shell-Fenster und booten Sie den Sun Ray-Server neu.**

#### # **sync;sync;init 6**

Der Sun Ray-Server wird neu gebootet.

**3. Führen Sie** [Schritt](#page-57-2) 1 **und** [Schritt](#page-57-3) 2 **für jeden Sun Ray-Server aus.**

# <span id="page-58-2"></span><span id="page-58-0"></span>Zusätzliche Informationen

In diesem Anhang finden Sie weitere Informationen über die Installation bzw. die Aktualisierung auf Sun Ray Server Software 4.0.

Dieser Anhang behandelt die folgenden Themen:

- ["Modifizierte Systemdateien" auf Seite](#page-58-1) 45
- "utinstall[-Fehlermeldungen" auf Seite](#page-59-0) 46

<span id="page-58-1"></span>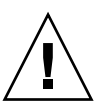

# Modifizierte Systemdateien

Die folgenden Dateien werden von utadm verändert:

- /etc/dhcpd.conf
- /etc/nsswitch.conf
- /etc/opt/SUNWut/net/dhcp/SunRay-options
- /etc/opt/SUNWut/net/dhcp/SunRay-interface-eth1
- /etc/opt/SUNWut/net/hostname.eth1
- /etc/opt/SUNWut/net/networks
- /etc/opt/SUNWut/net/netmasks
- /etc/hosts

Die folgenden Dateien werden von utconfig verändert:

- /etc/passwd
- /etc/shadow
- /etc/group

# <span id="page-59-0"></span>utinstall-Fehlermeldungen

Wenn bei der Installation, Aktualisierung oder Deinstallation mit dem Skript utinstall ein Fehler auftritt, schlagen Sie bitte in der folgenden Tabelle nach.

<span id="page-59-1"></span>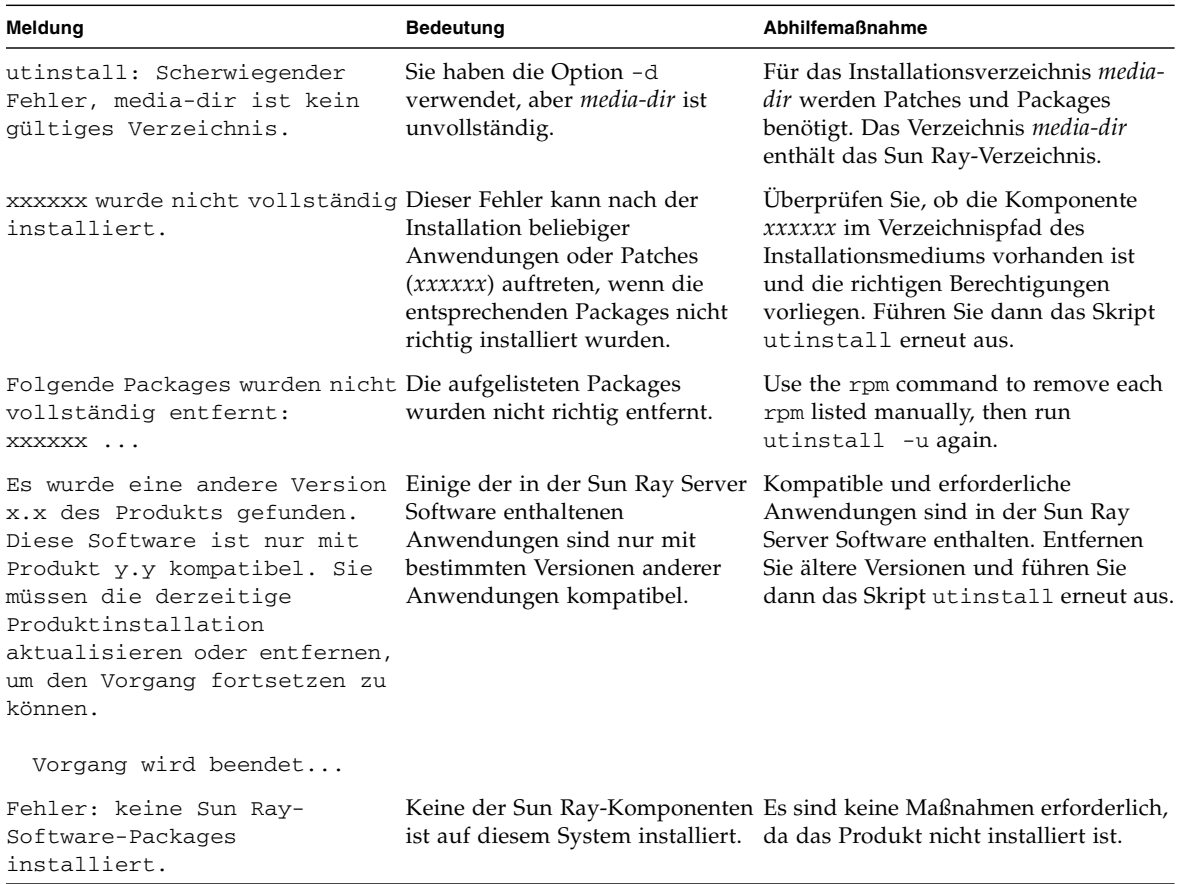

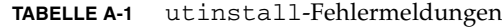

<span id="page-59-5"></span><span id="page-59-4"></span><span id="page-59-3"></span><span id="page-59-2"></span>۰

| Meldung                                                                                                    | <b>Bedeutung</b>                                                          | Abhilfemaßnahme                                                                                                    |
|----------------------------------------------------------------------------------------------------|---------------------------------------------------------------------------|----------------------------------------------------------------------------------------------------|
| Folgende Dateien wurden bei<br>dieser Aktualisierung nicht<br>vollständig ersetzt. Die<br>gespeicherten Kopien befinden<br>sich in <verzeichnis></verzeichnis> | Bei der Aktualisierung wurden<br>einige Dateien nicht richtig<br>ersetzt. | Kopieren Sie die aufgelisteten Dateien<br>manuell aus <i>directory</i> und<br>überschreiben Sie gegebenenfalls die<br>neueren Dateien.                                                                |
| Die Entfernung des Produkts<br>wurde nicht vollständig<br>abgeschlossen. Weitere<br>Informationen entnehmen Sie<br>der Protokolldatei.                         | Die Sun Ray Server Software<br>wurde nicht vollständig entfernt.          | Suchen Sie in der Protokolldatei das<br>Package, mit dem das Problem<br>begonnen hat, und entfernen Sie es<br>manuell mit dem Befehl rpm -e<br>command, Führen Sie danach<br>utinstall -u erneut aus. |
| Partitionsname Erforderlicher Speicher Verfügbarer<br>Speicher<br>Partition<br>$\chi\chi\chi$<br>ууу                                                           |                                                                           | Für <i>Partition</i> wurde nicht genug<br>Speicherplatz zugewiesen.<br>Partitionieren Sie die Festplatte neu<br>und führen Sie utinstall erneut aus.                                                  |

**TABELLE A-1** utinstall-Fehlermeldungen *(Fortsetzung)*

## <span id="page-62-0"></span>Index

### **B**

[bootp-Weiterleitung,](#page-40-4) 27, [33](#page-46-3)

### **D**

[Data Store,](#page-19-3) 6, [16,](#page-29-2) [19](#page-32-2) [Sun DS im Gegensatz zu Sun Ray DS,](#page-30-0) 17 [Datenspeicher, Dämon,](#page-32-3) 19 [DHCP,](#page-49-4) 36, [38](#page-51-2) [DHCP-Konfigurationsdaten,](#page-49-5) 36, [38](#page-51-3) [DHCP-Server von Fremdherstellern,](#page-40-5) 27 [Duplikat, IP-Adresse,](#page-49-6) 36, [38](#page-51-4)

### **F**

Failover-Gruppen [Einheitenadressen,](#page-45-2) 32 [Überlegungen beim Aktualisieren,](#page-29-3) 16 [Failover-Parameter,](#page-45-3) 32 [Fehler, Out of Memory,](#page-49-7) 36, [38](#page-51-5)

### **G**

[GDM,](#page-25-0) 12 [Gnome Display Manager,](#page-25-1) 12

### **H**

[Hardwarevoraussetzungen,](#page-19-4) 6 [Hierarchie, Sun Ray-Server, konfigurieren,](#page-55-4) 42

### **I**

[Interconnect-IP-Adresse,](#page-49-8) 36 [Interconnect-Schnittstelle, konfigurieren,](#page-49-9) 36 [IP-Adresse, Duplikat,](#page-49-10) 36, [38](#page-51-6)

### **K**

[Konfigurationsarbeitsblatt,](#page-42-2) 29, [31](#page-44-1) [Konfigurationsdaten, DHCP,](#page-49-11) 36, [38](#page-51-7)

### **L**

[LAN-Verbindung, aktivieren bzw. deaktivieren,](#page-52-2) 39 [LDAP,](#page-23-2) 10

### **M**

Meldungen [utinstall, Fehler,](#page-59-3) 46 [utinstall-Fehler,](#page-59-4) 46

### **O**

[Out of Memory-Fehler,](#page-49-12) 36, [38](#page-51-8)

### **P**

[Port-Voraussetzungen,](#page-23-3) 10

### **R**

[rdate,](#page-56-4) 43

### **S**

Sun Ray [Appliance-Firmware, synchronisieren,](#page-56-5) 43 [Data Store,](#page-30-1) 17 Sun Ray Server [Software, entfernen,](#page-34-2) 21 Sun Ray-Server [Hierarchie, konfigurieren,](#page-55-5) 42 [Sun Ray-Serverkonfiguration, Failover-](#page-45-4)[Parameter,](#page-45-4) 32

### **U**

[utadm,](#page-31-3) 18 [Beschreibung,](#page-49-13) 36, [38](#page-51-9) [Eingabeaufforderungen,](#page-50-2) 37, [38](#page-51-10) [Konfigurationswerte,](#page-50-3) 37, [39](#page-52-3) [utadm -L,](#page-52-4) 39 [utadm -l,](#page-53-4) 40 [utconfig,](#page-30-2) 17, [20,](#page-33-2) [40](#page-53-5) [Eingabeaufforderungen,](#page-53-6) 40 [utfwsync,](#page-57-4) 44 [utinstall,](#page-25-2) 12, [24](#page-37-1) [Neustartmeldung,](#page-37-2) 24 [Zusammenfassung,](#page-37-3) 24 [utinstall-Fehlermeldungen,](#page-59-5) 46 [utpreserve,](#page-31-4) 18, [19](#page-32-4) [Beispiel für Feedback,](#page-32-5) 19 [Beschreibung,](#page-31-5) 18 [utreplica,](#page-33-3) 20 [Beschreibung,](#page-55-6) 42

### **V**

Voraussetzungen [Aktualisierung,](#page-28-4) 15 [Datenspeicher,](#page-23-4) 10 [Festplattenspeicher,](#page-19-5) 6 [Port,](#page-23-5) 10 [Software,](#page-20-3) 7 [Sun Ray Data Store,](#page-23-6) 10 [Webbrowser,](#page-23-7) 10

#### **W**

[Webbrowser,](#page-23-8) 10